# L440GX+ Server Board Product Guide

Order Number: 722077-002

#### Disclaimer

Intel Corporation (Intel) makes no warranty of any kind with regard to this material, including, but not limited to, the implied warranties of merchantability and fitness for a particular purpose. Intel assumes no responsibility for any errors that may appear in this document. Intel makes no commitment to update nor to keep current the information contained in this document. No part of this document may be copied or reproduced in any form or by any means without prior written consent of Intel.

An Intel product, when used in accordance with its associated documentation, is "Year 2000 Capable" when, upon installation, it accurately stores, displays, processes, provides, and/or receives date data from, into, and between the twentieth and twenty-first centuries, including leap year calculations, provided that all other technology used in combination with said product properly exchanges date data with it.

<sup>†</sup> Third party brands and trademarks are the property of their respective owners.

Copyright © 1998, 1999 Intel Corporation.

# **Contents**

| 1 | Description                                    |    |
|---|------------------------------------------------|----|
|   | Server Board Features                          | 9  |
|   | Back Panel Connectors                          | 10 |
|   | Server Board Connector and Component Locations | 11 |
|   | Processor                                      | 12 |
|   | Memory                                         | 12 |
|   | 440GX Host Bridge / Memory Controller          | 13 |
|   | Peripherals                                    | 13 |
|   | Super I/O Chip                                 | 13 |
|   | Add-in Board Slots                             | 13 |
|   | Video                                          | 14 |
|   | SCSI Controller                                | 15 |
|   | IDE Controller                                 | 15 |
|   | Network Controller                             | 15 |
|   | Keyboard and Mouse                             | 16 |
|   | ACPI                                           | 16 |
|   | Server Management                              | 17 |
|   | Baseboard Management Controller (BMC)          | 17 |
|   | Emergency Management Port Console              | 18 |
|   | Platform Event Paging                          | 18 |
|   | Security                                       |    |
|   | Security with Mechanical Locks and Monitoring  |    |
|   | Software Locks                                 | 19 |
| 2 | Upgrading                                      |    |
|   | Tools and Supplies Needed                      | 23 |
|   | Warnings and Cautions                          |    |
|   | Server Board                                   |    |
|   | Installing the Server Board                    |    |
|   | Removing the Server Board                      |    |
|   | Memory                                         |    |
|   | Installing DIMMs                               |    |
|   | Removing DIMMs                                 |    |
|   | Processors                                     |    |
|   | Removing a Processor                           |    |
|   | Installing a Processor                         |    |
|   | Replacing the Back up Battery                  |    |
|   |                                                |    |

# 3 Configuration Software and Utilities

| Hot Keys                                   | 33 |
|--------------------------------------------|----|
| Power On Self Test (POST)                  |    |
| Using BIOS Setup                           | 35 |
| Record Your Setup Settings                 | 35 |
| If You Cannot Access Setup                 | 35 |
| Starting Setup                             | 36 |
| Setup Menus                                | 36 |
| Main Menu                                  | 37 |
| Advanced Menu                              | 40 |
| Security Menu                              | 43 |
| Server Menu                                | 44 |
| Boot Menu                                  | 48 |
| Exit Menu                                  | 50 |
| Using the System Setup Utility             | 50 |
| When to Run the System Setup Utility       | 51 |
| What You Need to Do                        |    |
| Running the SSU                            | 52 |
| Customizing the SSU                        | 54 |
| Launching a Task                           |    |
| Resource Configuration Add-in (RCA) Window | 55 |
| Multiboot Options Add-in                   |    |
| Security Add-in                            | 57 |
| SEL Manager Add-in                         | 58 |
| FRU Manager Add-in                         | 59 |
| SDR Manager Add-in                         | 60 |
| Exiting the SSU                            | 60 |
| Platform Event Paging                      | 61 |
| Using Platform Event Paging                | 61 |
| Emergency Management Port Console          |    |
| How EMP Console Works                      | 63 |
| Requirements                               | 65 |
| Setting up the Server for the EMP          | 66 |
| Main EMP Console Window                    | 67 |
| Server Control Operations                  | 68 |
| Phonebook                                  | 71 |
| Management Plug-ins                        | 72 |
| FRUSDR Load Utility                        |    |
| When to Run the FRUSDR Load Utility        | 75 |
| What You Need to Do                        |    |
| How You Use the FRUSDR Load Utility        | 76 |
| Upgrading the BIOS                         |    |
| Preparing for the Upgrade                  | 79 |
| Upgrading the BIOS                         |    |
| Recovering the BIOS                        |    |
| Changing the BIOS Language                 |    |

|   | Using the Firmware Update Utility                                   | 82    |
|---|---------------------------------------------------------------------|-------|
|   | Running the Firmware Update Utility                                 |       |
|   | Installing Video Drivers                                            |       |
|   | Using the Adaptec SCSI Utility                                      |       |
|   | Running the SCSI Utility                                            | 83    |
| 4 | Solving Problems                                                    |       |
|   | Resetting the System                                                | 85    |
|   | Fault Resilient Booting                                             | 85    |
|   | Initial System Startup                                              | 85    |
|   | Checklist                                                           |       |
|   | Running New Application Software                                    |       |
|   | Checklist                                                           |       |
|   | After the System Has Been Running Correctly                         |       |
|   | Checklist                                                           |       |
|   | More Problem Solving Procedures                                     |       |
|   | Preparing the System for Diagnostic Testing                         |       |
|   | Monitoring POST                                                     |       |
|   | Verifying Proper Operation of Key System Lights                     |       |
|   | Confirming Loading of the Operating System                          |       |
|   | Specific Problems and Corrective Actions                            |       |
|   | Power Light Does Not Light                                          |       |
|   | No Characters Appear on Screen                                      |       |
|   | Characters Are Distorted or Incorrect                               |       |
|   | System Cooling Fans Do Not Rotate Properly                          |       |
|   | Diskette Drive Activity Light Does Not Light                        |       |
|   | Hard Disk Drive Activity Light Does Not Light                       |       |
|   | CD-ROM Drive Activity Light Does Not Light                          |       |
|   | Cannot Connect to a Server                                          |       |
|   | Problems with Network                                               |       |
|   | PCI Installation Tips                                               |       |
|   | Problems with Application Software  Bootable CD-ROM Is Not Detected |       |
|   |                                                                     |       |
|   | Error and Informational Messages  Port-80 Codes and Countdown Codes |       |
|   | POST Error Codes and Messages                                       |       |
| _ | <u> </u>                                                            | 94    |
| 5 | Technical Reference                                                 | 00    |
|   | Connectors                                                          |       |
|   | ATX Style Front Panel Connector                                     |       |
|   | Main Power Connector                                                |       |
|   | Fan Interface                                                       |       |
|   | Server Board Jumpers                                                |       |
|   | General Procedure to Change Jumper Setting                          |       |
|   | CMOS Jumper                                                         |       |
|   | Password Jumper                                                     |       |
|   | Recovery Boot Jumper                                                |       |
|   | Boot Block Write Protect Jumper                                     | . 102 |

|    |           | FRB Timer Enable Jumper                                                 |     |
|----|-----------|-------------------------------------------------------------------------|-----|
|    |           | Chassis Intrusion Detection Jumper                                      | 103 |
| 6  | Reg       | gulatory and Integration Information                                    |     |
|    | Reg       | ulatory Compliance                                                      | 105 |
|    | _         | allation Instructions                                                   |     |
|    |           | Ensure EMC                                                              | 106 |
|    |           | Ensure Host Computer and Accessory Module Certifications                | 107 |
|    |           | Prevent Power Supply Overload                                           | 107 |
|    |           | Place Battery Marking on Computer                                       |     |
|    |           | Use Only for Intended Applications                                      |     |
|    | Insta     | allation Precautions                                                    | 108 |
| 7  | Εqι       | ipment Log and Power Consumption Worksheets                             |     |
|    | Equi      | pment Log                                                               | 109 |
|    |           | Current Usage                                                           | 111 |
|    |           | Calculating Power Consumption                                           | 111 |
| In | dex.      |                                                                         | 115 |
|    |           |                                                                         |     |
|    | gure      |                                                                         | 4.0 |
|    | 1.<br>2.  | Back Panel Connectors  Server Board Connector and Component Locations   |     |
|    | 2.<br>3.  | Server Board Screw Hole Locations                                       |     |
|    | 3.<br>4.  | Installing DIMMs                                                        |     |
|    | 4.<br>5.  | Installing a Processor                                                  |     |
|    | 5.<br>6.  | Removing a Termination Board                                            |     |
|    | 6.<br>7.  | Replacing the Lithium Battery                                           |     |
|    | 7.<br>8.  | System Setup Utility Main Window                                        |     |
|    | 9.        | EMP Console in Command State                                            |     |
|    | 9.<br>10. | EMP Console in Redirect State                                           |     |
|    | 11.       | Connect Dialog                                                          |     |
|    | 12.       | Power On/Off Dialog                                                     |     |
|    | 13.       | Reset Dialog                                                            |     |
|    | 14.       | Phonebook Dialog                                                        |     |
|    | 15.       | Connector Locations                                                     |     |
|    | 16.       | ATX Style Front Panel Connector                                         |     |
|    | 17.       | Jumper Locations                                                        |     |
|    |           |                                                                         |     |
| Ta | bles      |                                                                         |     |
|    | 1.        | Server Board Features                                                   |     |
|    | 2.        | NIC LEDs                                                                |     |
|    | 3.        | Software Security Features                                              |     |
|    | 4.<br>5   | Configuration Utilities                                                 |     |
|    | 5.        | Hot Keys                                                                |     |
|    | 6.<br>7   | EMP Console Access Modes (Server configured for console edirection)     |     |
|    | 7.        | EMP Console Access Modes (Server not configured for console edirection) | ნე  |

vi Contents

| 8.  | ATX Style Front Panel Connector Pinout | 97  |
|-----|----------------------------------------|-----|
| 9.  | Main Power Connector Pinout            | 98  |
|     | Fan Connector Pinout                   |     |
| 11. | Server Board Jumper Summary            | 99  |
| 13. | Safety Regulations                     | 105 |
| 14. | EMC Regulations                        | 105 |
|     | Power Usage Worksheet 1                |     |
|     | Power Usage Worksheet 2                |     |
|     |                                        |     |

viii Contents

# 1 Description

# **Server Board Features**

Table 1. Server Board Features

| Feature                                                                                                    | Description                                                                                                    |
|----------------------------------------------------------------------------------------------------|----------------------------------------------------------------------------------------------------|
| Processor                                                                                                    | Installed: Up to two Pentium <sup>®</sup> II processors operating at 1.8 V to 3.5 V. The server board's voltage regulator is automatically programmed by the processor's VID pins to provide the required voltage.                                                 |
| GMemory (DRAM) Four 72 bit sockets for 168-pin, gold contact, 100 MHz, PC/100 coor non-ECC, registered or unbuffered, SDRAM dual inline memory (DIMM).                       |                                                                                                    |
| Video Memory                                                                                                    | Installed: 2 MB of video memory.                                                                                                    |
| PCI bus                                                                                                    | Four standard PCI (PCI-33/32 bit) expansion slots for add-in boards. 1x32 bit PCI bus. Embedded devices: video controller, Network Interface Controller (NIC), and SCSI controller.                                                                                |
|                                                                                                    | Two PCI-66/32 bit 5V expansion slots (backwards compatible to PCI-33/32).                                                                                                    |
| ISA bus                                                                                                    | One ISA expansion slot for an add-in board. Embedded PC-compatible support (serial, parallel, mouse, keyboard, diskette, and Plug and Play features).                                                                                                    |
| Server Management                                                                                                    | Thermal/voltage monitoring and error handling.                                                                                                    |
|                                                                                                    | Real time clock/calendar (RTC).                                                                                                    |
|                                                                                                    | Front panel controls and indicators (LEDs).                                                                                                    |
|                                                                                                    | System Setup Utility (SSU).                                                                                                    |
|                                                                                                    | Basic Input/Output System (BIOS), Power On Self Test (POST), and Setup stored in flash memory.                                                                                                    |
| Graphics                                                                                                    | Integrated onboard Cirrus Logic <sup>†</sup> CL-GD5480 super video graphics array (SVGA) controller.                                                                                                    |
| SCSI                                                                                                    | Adaptec <sup>†</sup> AIC-7896, supporting onboard Ultra2 (LVDS) Wide and Ultra-wide SCSI interfaces. Support for the Adaptec ARO-1130 RAID <i>Port</i> <sup>†</sup> card is built into PCI slot 4.                                                                 |
| Network Integrated onboard NIC, an Intel 82559 single chip PCI LAN control 100 Mbps TX Fast Ethernet <sup>†</sup> networks. RJ-45 Ethernet connector LEDs at I/O back panel. |                                                                                                    |
| System I/O                                                                                                    | PS/2 <sup>†</sup> -compatible keyboard and mouse ports, 6 pin DIN. Advanced parallel port, supporting Enhanced Parallel Port (EPP) level 1.7 and 1.9, ECP, compatible 25 pin. VGA video port, 15 pin. Two serial ports, 9 pin. RJ-45 Ethernet port. Two USB ports. |
| Form Factor                                                                                                    | Server ATX form factor, 12 × 13 inches, ATX 2.01 compliant I/O.                                                                                                    |

### **Back Panel Connectors**

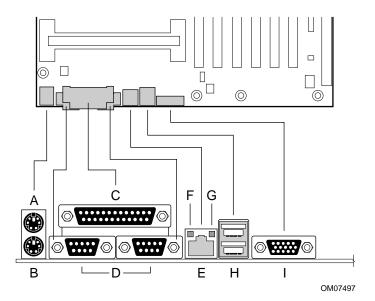

Figure 1. Back Panel Connectors

- A. Mouse connector
- B. Keyboard connector
- C. Parallel Port connector
- D. Serial Port connectors
- E. Network connector
- F. Green NIC LED
- G. Orange NIC LED
- H. USB connectors
- I. Video connector

Table 2. NIC LEDs

| NIC LED Color | If it's on                             | If it's blinking                              | If it's off                 |
|---------------|----------------------------------------|-----------------------------------------------|-----------------------------|
| Orange        | 100 Mbps network connection.           | NA                                            | 10 Mbps network connection. |
| Green         | Linked to network, no network traffic. | Linked to network, sending or receiving data. | Not linked to network.      |

### **Server Board Connector and Component Locations**

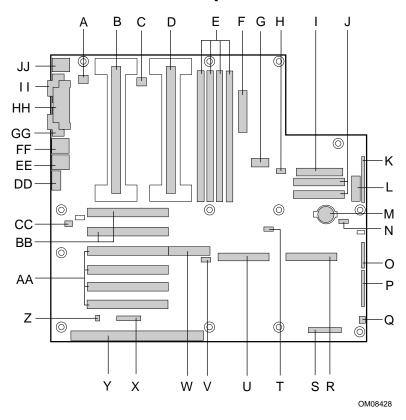

Figure 2. Server Board Connector and Component Locations

- A. Fansink connector 2
- B. Secondary processor
- C. Fansink connector 1
- D. Primary processor
- E. DIMM slots
- F. Main power connector
- G. ATX Aux power connector
- H. Fan connector FAN2A
- I. Floppy connector
- J. IDE connectors
- K. ATX front panel connector
- L. Front panel connector, 16 pin
- M. Battery
- N. Isolated Server Management (ISOL) IMB (Intelligent Management Bus) connector
- O. Jumper block
- P. Jumper block
- Q. Fan connector 1
- R. Ultra Wide SCSI connector

- S. Server monitor module (SMM) connector
- T. External Wake on LAN<sup>†</sup> connector
- U. Ultra2/LVD SCSI connector
- V. Hard drive LED connector
- W. Adaptec ARO-1130 connector/PCI slot 4
- X. Intelligent Chassis Management Bus (ICMB) header
- Y. ISA connector
- Z. Chassis intrusion connector
- AA. PCI-33/32 connectors
- BB. PCI-66/32 connectors
- CC. Fan connector FAN2B
- DD. Video connector
- EE. USB connectors
- FF. NIC connector
- GG. Serial port connector
- HH. Parallel port connector
- II. Serial port connector
- JJ. Mouse/keyboard connectors

#### **Processor**

Each Pentium II processor is packaged in a cartridge. The cartridge includes the processor core with an integrated 16 KB primary (L1) cache, the secondary (L2) cache, and a back cover.

The processor implements the MMX<sup>TM</sup> technology and maintains full backward compatibility with the 8086, 80286, Intel386<sup>TM</sup>, Intel486<sup>TM</sup>, Pentium, Pentium Pro and previous Pentium II processors. The processor's numeric coprocessor significantly increases the speed of floating point operations and complies with ANSI/IEEE standard 754-1985.

Each processor cartridge connects to the server board through a 242 pin edge connector. The cartridge is secured by a retention module attached to the server board. Depending on configuration, your server may have one or two processors.

The processor external interface is MP (Multi-Processor) ready and operates at 100 MHz. The processor contains a local APIC (Advanced Programmable Interrupt Controller) section for interrupt handling in MP and UP (Uni-Processor) environments.

The second level cache is located on the substrate of the S.E.C. cartridge. The cache includes burst pipelined synchronous static RAM (BSRAM). The L2 cache is offered in 512 KB configurations only, with error correcting code (ECC) that operates at half the core clock rate.

### **Memory**

Only 100 MHz PC/100 ECC or Non-ECC SDRAM is supported by the server board. Memory is partitioned as four banks of SDRAM DIMMs, each providing 72 bits of noninterleaved memory (64 bit main memory plus ECC):

- Install from 64 MB to 2 GB of memory, using registered DIMMs.
- Install from 32 MB to 1 GB of memory, using unbuffered DIMMs.

Memory should be added in order from slot 1 to slot 4.

#### ■ NOTE

Do not mix registered and unbuffered memory. Non ECC memory may be installed but ECC memory is recommended in a server environment. Mixing Non-ECC memory and ECC memory causes all ECC features to be disabled.

The controller automatically detects, sizes, and initializes the memory array, depending on the type, size, and speed of the installed DIMMs, and reports memory size and allocation to the server via configuration registers.

#### → NOTE

Use DIMMs that have been tested for compatibility with the server board. Contact your sales representative or dealer for a current list of approved memory modules. Check the Intel Customer Support website for the latest tested memory list:

http://support.intel.com/support/motherboards/server/1440gx/compat.htm

# 440GX Host Bridge / Memory Controller

The L440GX+ is designed around the Intel® 82440GX AGPSet (440GX). This device provides 100MHz processor host bus interface support, DRAM controller, PCI bus interface, AGP interface (used on L440GX+ for PCI-66/5V), and power management functions. The host bus/memory interface in the 440GX is optimized for 100MHz operation, using 100MHz SDRAM main memory. The PCI interface is PCI 2.1-compliant, providing a 33 MHz / 5V signaling environment for embedded controllers and slots in the single PCI segment on L440GX+. The 440GX memory controller supports up to 2 GB of ECC or Non-ECC memory, using PC/100 compliant Synchronous DRAM (SDRAM) devices on DIMM plug-in modules. ECC can detect and correct single-bit errors, and detect multiple-bit errors.

# **Peripherals**

### Super I/O Chip

The National<sup>†</sup> 87309 device supports two serial ports, one parallel port, diskette drive, PS/2-compatible keyboard and mouse. The server board provides a connector interface for each port.

#### **Serial Ports**

Each serial port can be set to one of four different COMx ports and can be enabled separately. When enabled, each port can be programmed to generate edge or level sensitive interrupts. When disabled, serial port interrupts are available to add-in boards.

#### **Parallel Port**

The 87309 provides one IEEE 1284-compatible 25 pin bidirectional EPP (supporting levels 1.7 and 1.9). BIOS programming of the 87309 registers enable the parallel port and determine the port address and interrupt. ECP mode is supported with 2 possible DMA channels. When disabled, the interrupt is available to add-in boards.

### **Add-in Board Slots**

The server board has one full length ISA bus connector. ISA features:

- Bus speed up to 8.33 MHz
- 16 bit memory addressing
- Type A transfers at 5.33 Mbps
- Type B transfers at 8 Mbps
- 8 or 16 bit data transfers
- Plug and Play ready

The server board has four full length standard PCI (PCI-33/32 bit)connectors. PCI features:

- Bus speed up to 33 MHz
- 32 bit memory addressing
- 5 V signaling environment
- Burst transfers of up to 133 Mbps
- 8, 16, or 32 bit data transfers
- Plug and Play ready
- Parity enabled

The server board has two full length PCI-66 universal connectors (5 volt/3.3 volt cards designed for the 3.3v connector -cards with only one notch- will not fit). PCI features:

- Bus speed up to 66 MHz
- 32 bit memory addressing
- 5 V/3.3 V signaling environment
- Burst transfers of up to 266 Mbps
- 8, 16, or 32 bit data transfers
- Plug and Play ready
- Parity enabled

#### **⇒** NOTE

If you install a PCI-33 card into one of the PCI-66 slots, the bus speed for both slots will be lowered to 33 MHz.

The components on some full length cards installed in slot 6 may interfere with the DIMM connector latches.

### **Video**

The onboard, integrated Cirrus Logic CL-GD5480 64 bit VGA chip contains an SVGA controller that is fully compatible with these video standards: CGA, EGA, Hercules<sup>†</sup> Graphics, MDA, and VGA. The standard configuration comes with 2 MB of 10 ns onboard Synchronous Graphics Memory (SGRAM). The video controller supports pixel resolutions of up to 1600 x 1200 and up to 16.7 Million colors.

The SVGA controller supports analog VGA monitors (single and multiple frequency, interlaced and noninterlaced) with a maximum vertical retrace noninterlaced frequency of 100 Hz.

You cannot add video memory to the server board. Depending on the environment, the controller displays up to 16.7 M colors in some video resolutions. It also provides hardware accelerated bit block transfers (BITBLT) of data.

### **SCSI Controller**

The embedded Adaptec AIC-7896 dual function SCSI controller provides both Ultra2 (LVDS) wide and Ultra wide SCSI interfaces as two independent PCI functions. PCI slot 4 is RAID-upgradeable, providing additional support for the ARO1130 RAID*Port* controller by Adaptec.

No logic, termination, or resistor loads are required to connect devices to the SCSI controller other than termination in the device at the end of the cable. The SCSI bus is terminated on the server board with active terminators that cannot be disabled. The onboard device must always be at one end of the bus.

### **IDE Controller**

IDE is a 16 bit interface for intelligent disk drives with disk controller electronics onboard. The PCI/ISA/IDE Accelerator, also known as PIIX4e, is a multifunction device on the server board that acts as a PCI based Fast IDE controller. The device controls:

- PIO and IDE DMA/bus master operations
- Mode 4 timings
- Transfer rates up to 33 MB/s
- Buffering for PCI/IDE burst transfers
- Master/slave IDE mode
- Up to two devices per channel; two channels, IDE0 and IDE1

#### ⇒ NOTE

**18** inch maximum length of IDE cable on each channel: You can connect an IDE signal cable, up to a maximum of 18 inches each, to each IDE connector on the server board. Each cable can support two devices, one at the end of the cable and one 6 inches from the end of the cable.

### **Network Controller**

The server board includes a 10BASE-T/100BASE-TX network solution based on the Intel® 82559 single chip Fast Ethernet PCI Bus Controller. As a PCI bus master, the controller can burst data at up to 132 MB/s. The controller contains two receive and transmit FIFO buffers that prevent data overruns or underruns while waiting for access to the PCI bus. The controller has the following:

- 32 bit PCI bus master interface (direct drive of bus), compatible with *PCI Bus Specification*, *Revision 2.1*
- Chained memory structure with improved dynamic transmit chaining for enhanced performance
- Programmable transmit threshold for improved bus utilization
- Early receive interrupt for concurrent processing of receive data
- Onchip counters for network management

- Autodetect and autoswitching for 10 or 100 Mbps network speeds
- Support for both 10 Mbps and 100 Mbps networks, capable of full or half duplex, with back-to-back transmit at 100 Mbps

The network status LEDs on the server board indicate:

- Transmit/receive activity on the LAN
- Valid link to the LAN
- 10/100 Mbps transfer mode

# **Keyboard and Mouse**

The keyboard/mouse controller is PS/2-compatible. The server may be locked automatically if there is no keyboard or mouse activity for a predefined length of time, if specified through the System Setup Utility (SSU). Once the inactivity (lockout) timer has expired, the keyboard and mouse do not respond until the previously stored password is entered.

### **ACPI**

The L440GX+ supports the Advanced Configuration and Power Interface (ACPI) as defined by the ACPI 1.0 and PC97 specifications. An ACPI aware operating system can put the system into a state where the hard drives spin down, the system fans stop, and all processing is halted. However, the power supply will still be on and the processors will still be dissipating some power, so the power supply fan and processor fans will still run.

The L440GX+ supports sleep states s0, s1, s4, and s5. With future versions of Microsoft Windows<sup>†</sup> 9X that support ACPI, the BIOS will only support sleep states s0, s1, and s5. With future versions of Microsoft Windows NT†x that support ACPI, the BIOS will support sleep states s0, s1, s4, and s5.

- s0: Normal running state.
- s1: Processor sleep state. No context will be lost in this state and the processor caches will maintain coherency.
- s4: Hibernate or Save to Disk: The memory and machine state are saved to disk. Pressing the power button or other wakeup event will restore the system state from the disk and resume normal operation. This assumes that no hardware changes have been made to the system while
- s5: Soft off: Only the RTC section of the PIIX4 and the BMC are running in this state.

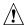

# **A** CAUTION

The system is off only when the AC power is disconnected.

### **Server Management**

Server Management features are implemented using one microcontroller.

### **Baseboard Management Controller (BMC)**

All server management functionality is concentrated in the BMC. The BMC and associated circuitry are powered from + 5V\_Standby, which remains active when server power is switched off and the server is still plugged into AC power.

One major function of the BMC is to autonomously monitor system management events, and log their occurrence in the nonvolatile System Event Log (SEL). These include events such as overtemperature and overvoltage conditions, fan failure, or chassis intrusion. To enable accurate monitoring, the BMC maintains the nonvolatile Sensor Data Record (SDR), from which sensor information can be retrieved. The BMC provides an ISA host interface to SDR sensor information, so software running on the server can poll and retrieve the server's current status.

SEL contents can be retrieved after system failure, for analysis by field service personnel using server management software tools such as Intel Server Control available on the CD-ROM that ships with the L440GX+ server board or from the Intel Customer Support website: http://suport.intel.com/support/motherboards/server/1440gx

Because the BMC is powered by 5V\_Standby, SEL and SDR information are also available via the IMB (Intelligent Management Bus). An Emergency Management Card, such as the Intel® LANDesk® SMM (Server Monitor Module) card available with the LANDesk Server Manager Pro package, can obtain the SEL and make it remotely accessible using a LAN or telephone line connection. While it receives the proper current, the BMC does the following:

- Monitors server board temperature and voltage
- Monitors processor presence and controls FRB
- Detects and indicates baseboard fan failure
- Manages the SEL interface
- Manages the SDR Repository interface
- Monitors the SDR/SEL timestamp clock
- Manages the server board Field Replaceable Unit (FRU) information interface
- Monitors the system management watchdog timer
- Monitors the periodic SMI timer
- Manages front panel NMI handling
- Monitors the event receiver
- Manages the ISA host and IMB interface
- Controls secure mode, including video blanking, floppy write-protect monitoring, and front panel lock/unlock initiation
- Manages the sensor event initialization agent
- Controls Wake on LAN via Magic Packet<sup>†</sup> support

### **Emergency Management Port Console**

The Emergency Management Port (EMP) Console provides an interface to the Emergency Management Port (EMP). This interface allows remote server management via a modem or direct (serial port to serial port) connection.

The server control operations available with EMP Console are:

- Connecting to remote servers
- Powering the server on or off
- Resetting the server

The EMP Console uses three management plug-ins to monitor the server:

- SEL Viewer
- SDR Viewer
- FRU Viewer

The EMP Console also has Phonebook plug-in that can be used to create and maintain a list of servers and their phone numbers.

#### **⇒** NOTE

EMP and PEP (Platform Event Paging) share your modem. PEP has priority over all applications except EMP. If an alert occurs, PEP will reset your modem and page you.

### **Platform Event Paging**

With Platform Event Paging (PEP), your server can be configured to automatically dial up a paging service and page you when a platform event occurs. Platform events include temperature out-of-range, voltage out-of-range, chassis intrusion, fan failure, etc.

If PEP is enabled and the BMC receives or detects a new event, it automatically sends a page. It can send a page if the processors are down or if the system software is unavailable.

PEP needs an external modem connected to the server's EMP (Emergency Management Port) serial connection. This is typically the COM2 serial connector.

Verify in BIOS Setup of your server board whether or not your system BIOS includes PEP. If not you can download it from the Intel Customer Support website when it becomes available.

http://support.intel.com/support/motherboards/server/1440gx

# **Security**

To help prevent unauthorized entry or use of the server, Intel Server Control server management software monitors the system intrusion switch.

### **Security with Mechanical Locks and Monitoring**

If installed, you can activate the chassis intrusion alarm switch. When the side door is opened, the switch transmits an alarm signal to the server board, where BMC firmware and server management software process the signal. The system can be programmed to respond to an intrusion by powering down or by locking the keyboard, for example.

#### **Software Locks**

The BIOS Setup and the System Setup Utility (SSU) provide a number of security features to prevent unauthorized or accidental access to the system. Once the security measures are enabled, you can access the system only after you enter the correct password(s). For example:

- Enable the keyboard lockout timer so that the server requires a password to reactivate the keyboard and mouse after a specified time out period—1 to 120 minutes.
- Set and enable an administrative password.
- Set and enable a user password.
- Set secure mode to prevent keyboard or mouse input and to prevent use of the front panel reset and power switches.
- Activate a hot key combination to enter secure mode quickly.
- Disable writing to the diskette drive when secure mode is set.
- Disable access to the boot sector of the operating system hard disk drive.

#### **Using Passwords**

You can set either the user password, the administrator password, or both passwords. If only the user password is set, you:

- Must enter the user password to enter BIOS Setup or the SSU.
- Must enter the user password to boot the server if Password on Boot is enabled in either the BIOS Setup or SSU.
- Must enter the user password to exit secure mode.

If only the administrator password is set, you:

- Must enter the administrator password to enter BIOS Setup or the SSU.
- Must enter the administrator password to boot the server if Password on Boot is enabled in either the BIOS Setup or SSU.
- Must enter the administrator password to exit secure mode.

If both passwords are set, you:

- May enter the user password to enter BIOS Setup or the SSU. However, you will not be able to change many of the options.
- Must enter the administrator password if you want to enter BIOS Setup or the SSU and have access to all of the options.
- May enter either password to boot the server if Password on Boot is enabled in either the BIOS Setup or SSU.
- May enter either password to exit secure mode.

#### **Secure Mode**

Configure and enable the secure boot mode by using the SSU. When secure mode is in effect:

- You can boot the server and the operating system will run, but you must enter the user password to use the keyboard or mouse.
- You cannot turn off system power or reset the server from the front panel switches.

Secure mode has no effect on functions enabled via the Server Manager Module or power control via the real time clock.

Taking the server out of secure mode does not change the state of system power. That is, if you press and release the power switch while secure mode is in effect, the system will not be powered off when secure mode is later removed. However, if the front panel power switch remains depressed when secure mode is removed, the server will be powered off.

#### **Summary of Software Security Features**

The table below lists the software security features and describes what protection each offers. In general, to enable or set the features listed here, you must run the SSU and go to the Security Subsystem Group, menu. The table also refers to other SSU menus and to the Setup utility.

**Table 3. Software Security Features** 

| Feature                             | Description                                                                                                    |  |
|-------------------------------------|----------------------------------------------------------------------------------------------------|--|
| Secure mode                         | How to enter secure mode:                                                                                                    |  |
|                                     | Setting and enabling passwords automatically places the system in secure mode.                                                                                                    |  |
|                                     | <ul> <li>If you set a hot-key combination (through the SSU or Setup), you can<br/>secure the system simply by pressing the key combination. This means you<br/>do not have to wait for the inactivity time-out period.</li> </ul> |  |
|                                     | When the system is in secure mode:                                                                                                    |  |
|                                     | The server can boot and run the operating system, but mouse and keyboard input is not accepted until the user password is entered.                                                                                                |  |
|                                     | At boot time, if a CD is detected in the CD-ROM drive or a diskette in drive A, the system prompts for a password. When the password is entered, the server boots from CD or diskette and disables the secure mode.               |  |
|                                     | If there is no CD in the CD-ROM drive or diskette in drive A, the server boots from drive C and automatically goes into secure mode. All enabled secure mode features go into effect at boot time.                                |  |
|                                     | To leave secure mode: Enter the correct password(s).                                                                                                    |  |
| Disable writing to diskette         | In secure mode, the server will not boot from or write to a diskette unless a password is entered. To set this feature, use the SSU Security Subsystem Group.                                                                     |  |
|                                     | To write protect access to diskette whether the server is in secure mode or not, use the Setup main menu, Floppy Options, and specify Floppy Access as read only.                                                                 |  |
| Disable the power and reset buttons | Enable the feature through the SSU. Then the power and reset buttons are disabled when the server is in secure mode.                                                                                                    |  |

continued

Table 3. Software Security Features (continued)

| Feature                                                                    | Description                                                                                                    |
|----------------------------------------------------------------------------|----------------------------------------------------------------------------------------------------|
| Set a time out period so                                                   | Specify and enable an inactivity time out period of from 1 to 120 minutes.                                                                                                    |
| that keyboard and mouse input are not accepted                             | If no keyboard or mouse action occurs for the specified period, attempted keyboard and mouse input will not be accepted.                                                                                                    |
| Also, screen can be<br>blanked, and writes to<br>diskette can be inhibited | The monitor display will go blank, and the diskette drive will be write protected (if these security features are enabled through Setup or the SSU).                                                                                                    |
|                                                                            | To resume activity: Enter the correct password(s).                                                                                                    |
| Control access to using the SSU: set                                       | To control access to setting or changing the system configuration, set an administrative password and enable it through Setup or the SSU.                                                                                                    |
| administrative password                                                    | If both the administrative and user passwords are enabled, either can be used to boot the server or enable the keyboard and/or mouse, but only the administrative password will allow Setup and the SSU to be changed.                                                                                                    |
|                                                                            | To disable a password, change it to a blank entry or press CTRL-D in the Change Password menu of the Administrative Password Option menu found in the Security Subsystem Group.                                                                                                    |
|                                                                            | To clear the password if you cannot access Setup or the SSU, change the Clear Password jumper (see Chapter 5).                                                                                                    |
| Control access to the system other than SSU:                               | To control access to using the system, set a user password and enable it through Setup or the SSU.                                                                                                    |
| set user password                                                          | To disable a password, change it to a blank entry or press CTRL-D in the Change Password menu of the User Password Option menu found in the Security Subsystem Group.                                                                                                    |
|                                                                            | To clear the password if you cannot access Setup or the SSU, change the Clear Password jumper (see Chapter 5).                                                                                                    |
| Boot without keyboard                                                      | The system can boot with or without a keyboard. During POST, before the system completes the boot sequence, the BIOS automatically detects and tests the keyboard if it is present and displays a message. There is no entry in the SSU to enable or disable a keyboard.                                                                                                    |
| Specify the boot sequence                                                  | The sequence that you specify on the menu in the SSU MultiBoot Group will determine the boot order. If secure mode is enabled (a user password is set), then you will be prompted for a password before the server fully boots. If secure mode is enabled and the "Secure Boot Mode" option is also enabled, the server will fully boot but will require a password before accepting any keyboard or mouse input. |

# **Upgrading**

### **Tools and Supplies Needed**

- Phillips (cross head) screwdriver (#1 bit and #2 bit)
- Jumper removal tool or needle nosed pliers
- Pen or pencil
- Antistatic wrist strap and conductive foam pad (recommended)

# **Warnings and Cautions**

These warnings and cautions apply throughout this chapter. Only a technically qualified person should configure the server board.

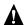

#### WARNINGS

System power on/off: The power button DOES NOT turn off the system AC power. To remove power from system, you must unplug the AC power cord from the wall outlet. Make sure the AC power cord is unplugged before you open the chassis, add, or remove any components.

Hazardous conditions, devices & cables: Hazardous electrical conditions may be present on power, telephone, and communication cables. Turn off the server and disconnect the power cord, telecommunications systems, networks, and modems attached to the server before opening it. Otherwise, personal injury or equipment damage can result.

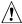

### **!** CAUTIONS

Electrostatic discharge (ESD) & ESD protection: ESD can damage disk drives, boards, and other parts. We recommend that you perform all procedures in this chapter only at an ESD workstation. If one is not available, provide some ESD protection by wearing an antistatic wrist strap attached to chassis ground—any unpainted metal surface—on your server when handling parts.

**ESD and handling boards:** Always handle boards carefully. They can be extremely sensitive to ESD. Hold boards only by their edges. After removing a board from its protective wrapper or from the server, place the board component side up on a grounded, static free surface. Use a conductive foam pad if available but not the board wrapper. Do not slide board over any surface.

**Installing or removing jumpers:** A jumper is a small plastic encased conductor that slips over two jumper pins. Some jumpers have a small tab on top that you can grip with your fingertips or with a pair of fine needle nosed pliers. If your jumpers do not have such a tab, take care when using needle nosed pliers to remove or install a jumper; grip the narrow sides of the jumper with the pliers, never the wide sides. Gripping the wide sides can damage the contacts inside the jumper, causing intermittent problems with the function controlled by that jumper. Take care to grip with, but not squeeze, the pliers or other tool you use to remove a jumper, or you may bend or break the stake pins on the board.

#### **Server Board**

### Installing the Server Board

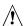

### / CAUTION

The server board can be extremely sensitive to ESD and always requires careful handling. After removing it from the server, place it component side up on a nonconductive, static free surface to prevent shorting out the battery leads. If you place the board on a conductive surface, the battery leads may short out. If they do, this will result in a loss of CMOS data and will drain the battery. Do not slide the server board over any surface.

- 1. Observe the safety and ESD precautions at the beginning of this chapter.
- 2. Insert screws through the mounting holes and into the threaded standoffs. Make sure the board is properly seated, and then tighten all the screws firmly.
- 3. Connect all internal cables to the server board.
- 4. Reinstall add-in boards.
- 5. Connect all internal cables to add-in boards. Make sure you connect the power cables to the correct power connectors.
- 6. Connect all peripheral device cables to the I/O panel on the rear of the server.
- 7. Run the SSU to configure the server.

24 Upgrading

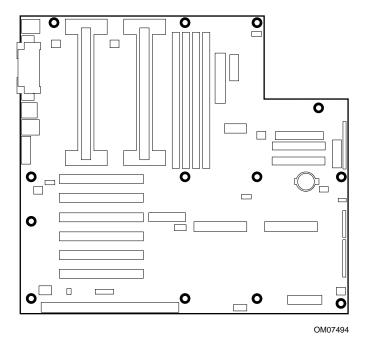

Figure 3. Server Board Screw Hole Locations

### **Removing the Server Board**

### <u>^</u>

#### CAUTION

The server board can be extremely sensitive to ESD and always requires careful handling. After removing it from the server, place it component side up on a nonconductive, static free surface to prevent shorting out the battery leads. If you place the board on a conductive surface, the battery leads may short out. If they do, this will result in a loss of CMOS data and will drain the battery. Do not slide the server board over any surface.

- 1. Observe the safety and ESD precautions at the beginning of this chapter.
- 2. Open the server and remove peripherals and components blocking access to the server board. See your chassis manual for more information.
- 3. Label and disconnect all internal cables connected to add-in boards.
- 4. Remove all add-in boards.
- 5. Label and disconnect all internal cables connected to the server board.
- 6. Remove the server board retaining screws and set them aside.
- 7. Remove the server board, and place it component side up on a nonconductive, static free surface or in an antistatic bag.
- 8. If present, remove and save the EMI gasket that covers the I/O connectors on the board.

# **Memory**

### **Installing DIMMs**

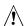

# **A** CAUTIONS

Use extreme care when installing a DIMM. Applying too much pressure can damage the socket. DIMMs are keyed and can be inserted in only one way.

Mixing dissimilar metals may cause later memory failures resulting in data corruption. Only install DIMMs with gold-plated edge connectors in goldplated sockets.

See Chapter 1 for memory size and requirements.

- 1. Observe the safety and ESD precautions at the beginning of this chapter.
- 2. Open your server.
- 3. Holding the DIMM only by its edges, remove it from its antistatic package.
- 4. Orient the DIMM so that the two notches in the bottom edge of the DIMM align with the keyed socket.
- 5. Insert the bottom edge of the DIMM into the socket, and press down firmly on the DIMM until it seats correctly.
- 6. Gently push the plastic ejector levers on the socket ends to the upright position.
- 7. Repeat the steps to install each DIMM.
- 8. Close the server.
- 9. Connect all external cables and the power cord to the server.
- 10. Turn on the monitor and then the server.

26 Upgrading

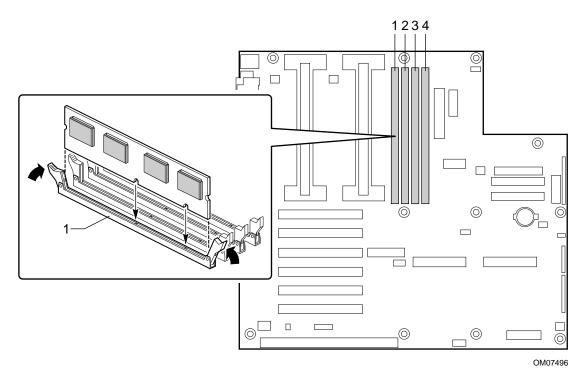

Figure 4. Installing DIMMs

### **Removing DIMMs**

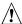

# **⚠** CAUTION

Use extreme care when removing a DIMM. Too much pressure can damage the socket slot. Apply only enough pressure on the plastic ejector levers to release the DIMM.

- 1. Observe the safety and ESD precautions at the beginning of this chapter.
- 2. Open the server.
- 3. Gently push the plastic ejector levers out and down to eject a DIMM from its socket.
- 4. Hold the DIMM only by its edges, being careful not to touch its components or gold edge connectors. Carefully lift it away from the socket, and store it in an antistatic package.
- 5. Repeat to remove other DIMMs as necessary.
- 6. Close the server.
- 7. Connect all external cables and the power cord to the server.
- 8. Turn on the monitor and then the server.

### **Processors**

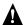

### A WARNING

If the server has been running, any installed processor and heat sink on the processor board(s) will be hot. To avoid the possibility of a burn, be careful when removing or installing server board components that are located near processors.

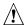

### / CAUTIONS

**Processor must be appropriate:** You may damage the server if you install a processor that is inappropriate for your server. Make sure your server can handle a newer, faster processor (thermal and power considerations). For exact information about processor interchangeability, contact your customer service representative or visit the Intel Customer Support website:

http://support.intel.com/support/motherboards/server/1440gx

**Heat sink must be appropriate:** Depending on your configuration, the existing processor may have a passive heat sink. If you REPLACE the processor with a faster one, it must have a fan heat sink (powered fan instead of a passive heat sink). If you ADD a second processor, it must have a fan heat sink. When adding a processor, you must leave the existing one in the primary connector (closest to the center of the server board).

**ESD and handling processors:** Reduce the risk of electrostatic discharge (ESD) damage to the processor by doing the following: (1) Touch the metal chassis before touching the processor or server board. Keep part of your body in contact with the metal chassis to dissipate the static charge while handling the processor. (2) Avoid moving around unnecessarily.

### Removing a Processor

- 1. Observe the safety and ESD precautions at the beginning of this chapter and the additional cautions given here. If the processor has a fan heat sink, disconnect the power wire (B in the figure below) from the connector on the server board (C).
- 2. As you work, place boards and processors on a grounded, static free surface or conductive foam pad.
- 3. Press the processor latches toward the center of the S.E.C. cartridge to free them from the retention module (A).
- 4. Lift the S.E.C. cartridge upward, out of the retention module.
- 5. Put the processor in a piece of conductive foam and store in an antistatic package.

28 Upgrading

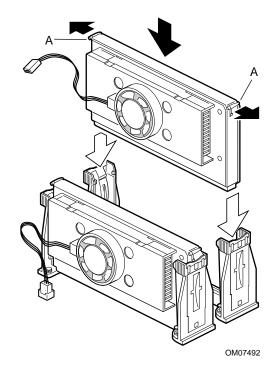

Figure 5. Installing a Processor

- A. Processor latches
- B. Processor in S.E.C. cartridge
- C. Retention module

### **Installing a Processor**

- 1. Observe the safety and ESD precautions at the beginning of this chapter and the additional cautions given here.
- 2. If your server has one processor and you are ADDING a second, then you must remove the termination board from the secondary processor connector. Press the tabs on the top of the termination board (A in figure) toward each other to release them from the retention module. Lift the board up and out of the retention module (B), and store it appropriately.

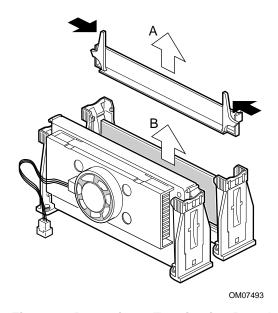

Figure 6. Removing a Termination Board

- 3. If your server has one processor and you are REPLACING it, leave the termination board intact in the empty secondary connector. Remove the processor you want to replace. See "Removing a Processor" on page 28.
- 4. If your server has two processors and you are REPLACING one or both, remove the appropriate one(s). See "Removing a Processor" on page 28.
- 5. Remove the new processor from its antistatic package and place it on a grounded, static free surface or conductive foam pad.
- 6. Orient the processor so that the heat sink faces the I/O connectors. Slide the processor into the retention module. Push down firmly, with even pressure on both sides of the top, until the processor is seated.
- 7. To lock in the processor, push the latches outward until they click into place in the retention module (A in figure, below). The latches must be secured for proper electrical connection of the processor.
- 8. Attach the small end of the power cable to the fan connector on the S.E.C. cartridge, then attach the large end (B) to the 3-pin connector on the server board (C).
- 9. After you have installed the processor, you must configure its speed in BIOS set-up.

30 Upgrading

# Replacing the Back up Battery

The lithium battery on the server board powers the real time clock (RTC) for up to 10 years in the absence of power. When the battery starts to weaken, it loses voltage, and the server settings stored in CMOS RAM in the RTC (for example, the date and time) may be wrong. Contact your customer service representative or dealer for a list of approved devices.

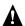

### **A** WARNING

Danger of explosion if battery is incorrectly replaced. Replace only with the same or equivalent type recommended by the equipment manufacturer. Discard used batteries according to manufacturer's instructions.

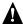

### ADVARSEL!

Lithiumbatteri - Eksplosionsfare ved fejlagtig håndtering. Udskiftning må kun ske med batteri af samme fabrikat og type. Levér det brugte batteri tilbage til leverandøren.

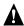

#### ADVARSEL

Lithiumbatteri - Eksplosjonsfare. Ved utskifting benyttes kun batteri som anbefalt av apparatfabrikanten. Brukt batteri returneres apparatleverandøren.

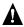

#### A VARNING

Explosionsfara vid felaktigt batteribyte. Använd samma batterityp eller en ekvivalent typ som rekommenderas av apparattillverkaren. Kassera använt batteri enligt fabrikantens instruktion.

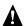

### A VAROITUS

Paristo voi räjähtää, jos se on virheellisesti asennettu. Vaihda paristo ainoastaan laitevalmistajan suosittelemaan tyyppiin. Hävitä käytetty paristo valmistajan ohjeiden mukaisesti.

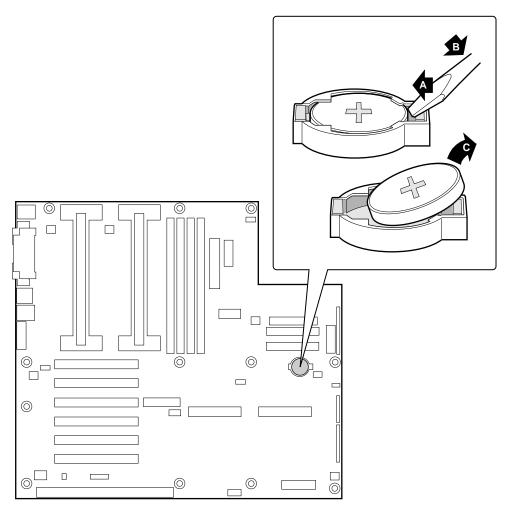

OM07495

Figure 7. Replacing the Lithium Battery

- 1. Observe the safety and ESD precautions at the beginning of this chapter.
- 2. Open the chassis.
- 3. Insert the tip of a small flat bladed screwdriver, or equivalent, under the tab in the plastic retainer.
- 4. Gently push down on the screwdriver to lift the battery.
- 5. Remove the battery from its socket.
- 6. Dispose of the battery according to local ordinance.
- 7. Remove the new lithium battery from its package, and, being careful to observe the correct polarity, insert it in the battery socket.
- 8. Reinstall the plastic retainer on the lithium battery socket.
- 9. Close the chassis.
- 10. Run the SSU to restore the configuration settings to the RTC.

32 Upgrading

# 3 Configuration Software and Utilities

This chapter describes the Power On Self Test (POST) and server configuration utilities. The table below briefly describes the utilities.

Table 4. Configuration Utilities

| Utility                                                                                                    | Description and brief procedure                                                                                                    | Page |
|----------------------------------------------------------------------------------------------------|----------------------------------------------------------------------------------------------------|------|
| BIOS Setup                                                                                                    | If the system does not have a diskette drive, or the drive is disabled or misconfigured, use Setup to enable it.                                                                                                    | 35   |
|                                                                                                    | Or, you can move the CMOS jumper on the server board from the default setting (Protect CMOS memory) to the Clear setting; this will allow most server configurations to boot. For the procedure to do this, see the section "CMOS Jumper" in Chapter 5 in this manual. Then run the SSU to configure the server. |      |
| System Setup<br>Utility (SSU)                                                                                                    | Use for extended system configuration of onboard resources and add-in boards, and for viewing the system event log, setting boot device priority, or setting system security options.                                                                                                    | 50   |
|                                                                                                    | The SSU may be run from either the Server Configuration CD or from a DOS-bootable diskette.                                                                                                    |      |
|                                                                                                    | Information entered via the SSU overrides information entered via BIOS Setup.                                                                                                    |      |
| EMP Console                                                                                                    | Use to access and monitor the server remotely.                                                                                                    | 62   |
| FRUSDR Load Use to update the Field Replacement Unit (FRU), Sensor Data Rec Utility Use to update the Field Replacement Unit (FRU), Sensor Data Rec and Desktop Management Interface (DMI) flash components. |                                                                                                    | 75   |
| BIOS Update Use to update the BIOS or recover from a corrupted BIOS update. Utility                                                                                                    |                                                                                                    | 79   |
| Firmware Update Use to update BMC flash ROM. Utility                                                                                                    |                                                                                                    | 82   |
| Using the Adaptec SCSI Utility                                                                                                    | Use to configure or view the settings of the SCSI host adapters and onboard SCSI devices in the server.                                                                                                    | 83   |

# **Hot Keys**

Use the keyboard's numeric pad to enter numbers and symbols.

Table 5. Hot Keys

| To do this:                                                          | Press these keys                                                                   |  |
|----------------------------------------------------------------------|------------------------------------------------------------------------------------|--|
| Clear memory and reload the operating system—this is a system reset. | <ctrl+alt+del></ctrl+alt+del>                                                      |  |
| Secure your system immediately.                                      | <ctrl+alt>+hotkey (Set your hot key combination with the SSU or Setup.)</ctrl+alt> |  |

# **Power On Self Test (POST)**

Each time you turn on the system, POST starts running. POST checks the server board, processor, memory, keyboard, and most installed peripheral devices. During the memory test, POST displays the amount of memory that it is able to access and test. The length of time needed to test memory depends on the amount of memory installed. POST is stored in flash memory.

- 1. Turn on your video monitor and server. After a few seconds POST begins to run.
- 2. After the memory test, these screen prompts and messages appear:

```
Press <F2> key if you want to run SETUP
Keyboard....Detected
Mouse....Detected
```

3. If you do not press <F2> and do NOT have a device with an operating system loaded, the above message remains for a few seconds while the boot process continues, and the system beeps once. Then this message appears:

```
Operating system not found
```

If you do not press <F2> and DO have an operating system loaded, the boot process continues, and this message appears:

```
Press <Ctrl><A> to enter SCSI Utility
```

- 4. Press <Ctrl+A> if there are SCSI devices installed. When the utility opens, follow the displayed instructions to configure the onboard SCSI host adapter settings and to run the SCSI utilities. Also see "Using the Adaptec SCSI Utility" on page 83. If you do not enter the SCSI utility, the boot process continues.
- 5. Press <Esc> during POST to pop up a boot menu when POST finishes. From this menu you can choose the boot device or enter BIOS Setup.

After POST completes, the system beeps once.

What appears on the screen after this depends on whether you have an operating system loaded and if so, which one.

If the system halts before POST completes running, it emits a beep code indicating a fatal system error that requires immediate attention. If POST can display a message on the video display screen, it causes the speaker to beep twice as the message appears.

Note the screen display and write down the beep code you hear; this information is useful for your service representative. For a listing of beep codes and error messages that POST can generate, see the "Solving Problems" chapter in this manual.

### **Using BIOS Setup**

This section describes the BIOS Setup options. Use Setup to change the server configuration defaults. You can run Setup with or without an operating system being present. Setup stores most of the configuration values in battery backed CMOS; the rest of the values are stored in flash memory. The values take effect when you boot the server. POST uses these values to configure the hardware; if the values and the actual hardware do not agree, POST generates an error message. You must then run Setup to specify the correct configuration.

**Run Setup:** You may run Setup to modify such server board feature as:

- Select diskette drive
- Select parallel port
- Select serial port
- Set time/date (to be stored in RTC)
- Configure IDE hard drive
- Specify boot device sequence
- Enable SCSI BIOS
- Specify processor speed

Run SSU, not Setup: You must run the SSU instead of Setup to do the following:

- Add or remove any ISA board that is not Plug and Play-compatible
- Enter or change information about a board
- Alter server resources (such as interrupts, memory addresses, I/O assignments) to user selected choices instead of choices selected by the BIOS resource manager

### **Record Your Setup Settings**

If the default values ever need to be restored (after a CMOS clear, for example), you must run Setup again. Referring to the worksheets could make your task easier.

### If You Cannot Access Setup

If the diskette drive is misconfigured so that you cannot access it to run a utility from a diskette, you may need to clear CMOS memory. You will need to open the server, change a jumper setting, use Setup to check and set diskette drive options, and change the jumper back. For a step-by-step procedure, see Chapter 5, under the heading, "CMOS Jumper."

### **Starting Setup**

You can enter and start Setup under several conditions:

- When you turn on the server, after POST completes the memory test
- When you reboot the server by pressing <Ctrl+Alt+Del> while at the DOS operating system prompt
- When you have moved the CMOS jumper on the server board to the "Clear CMOS" position (enabled); for the procedure, see Chapter 5, under the heading "CMOS Jumper"

In the three conditions listed above, after rebooting, you will see this prompt:

```
Press <F2> to enter SETUP
```

In a fourth condition, when CMOS/NVRAM has been corrupted, you will see other prompts but not the <F2> prompt:

```
Warning: cmos checksum invalid
Warning: cmos time and date not set
```

In this condition, the BIOS will load default values for CMOS and attempt to boot.

### **Setup Menus**

| To:                                 | Press                        |
|-------------------------------------|------------------------------|
| Get general help                    | <f1> or <alt+h></alt+h></f1> |
| Move between menus                  | $\leftarrow \rightarrow$     |
| Go to the previous item             | $\uparrow$                   |
| Go to the next Item                 | <b>↓</b>                     |
| Change the value of an item         | + or -                       |
| Select an item or display a submenu | <enter></enter>              |
| Leave a submenu or exit Setup       | <esc></esc>                  |
| Reset to Setup defaults             | <f9></f9>                    |
| Save and exit Setup                 | <f10></f10>                  |

| When you see this:                                                            | What it means                                                                                                    |
|-------------------------------------------------------------------------------|----------------------------------------------------------------------------------------------------|
| On screen, an option is shown but you cannot select it or move to that field. | You cannot change or configure the option in that menu screen. Either the option is autoconfigured or autodetected, or you must use a different Setup screen, or you must use the SSU. |
| On screen, the phrase Press Enter appears next to the option.                 | Press <enter> to display a submenu that is either a separate full screen menu or a popup menu with one or more choices.</enter>                                                        |

The rest of this section lists the features that display onscreen after you press <F2> to enter Setup. Not all of the option choices are described, because (1) a few are not user selectable but are displayed for your information, and (2) many of the choices are relatively self explanatory.

## Main Menu

You can make the following selections on the Main Menu itself. Use the submenus for other selections.

| Feature              | Choices                                                                | Description                           |
|----------------------|------------------------------------------------------------------------|---------------------------------------|
| System Time          | HH:MM:SS                                                               | Sets the system time.                 |
| System Date          | MM/DD/YYYY                                                             | Sets the system date.                 |
| Legacy Diskette A:   | Disabled<br>360KB<br>1.2 MB<br>720KB<br><b>1.44/1.25 MB</b><br>2.88 MB | Selects the diskette type.            |
| Legacy Diskette B:   | Disabled<br>360KB<br>1.2 MB<br>720KB<br>1.44/1.25 MB<br>2.88 MB        |                                       |
| Primary IDE Master   |                                                                        | Enters submenu.                       |
| Primary IDE Slave    |                                                                        | Enters submenu.                       |
| Secondary IDE Master |                                                                        | Enters submenu.                       |
| Secondary IDE Slave  |                                                                        | Enters submenu.                       |
| Keyboard Features    |                                                                        | Enters submenu.                       |
| Processor Settings   |                                                                        | Enters submenu.                       |
| Language             | English (US) Français Español Deutsch Italiano                         | Selects which language BIOS displays. |

# **Primary/Secondary IDE Master and Slave Submenu**

| Feature                  | Choices                                                                            | Description                                                                                                    |
|--------------------------|------------------------------------------------------------------------------------|----------------------------------------------------------------------------------------------------|
| Туре                     | Auto None CD-ROM IDE Removable ATAPI Removable User                                | Auto forces the server to attempt autodetection of the drive type.  None informs the server to ignore this drive.  CD ROM allows the manual entry of some fields described below.  IDE Removable allows the manual entry of some fields described below.  ATAPI Removable allows the manual entry of some fields described below.  User allows the manual entry of all fields described below. |
| CHS Format               |                                                                                    |                                                                                                    |
| Cylinders                | 0 to 65535                                                                         | Number of Cylinders on Drive. This field is changeable only for Type User.                                                                                                    |
| Heads                    | 1 to 16                                                                            | Number of read/write heads on drive. This field is available only for Type User.                                                                                                    |
| Sectors                  | 0 to 63                                                                            | Number of sectors per track. This field is available only for Type User.                                                                                                    |
| Maximum<br>Capacity      | N/A                                                                                | Computed size of drive from cylinders, heads, and sectors entered. This field is informational only.                                                                                                    |
| LBA Format               |                                                                                    |                                                                                                    |
| Total Sectors            | N/A                                                                                | This field is informational only.                                                                                                    |
| Maximum<br>Capacity      | N/A                                                                                | This field is informational only.                                                                                                    |
| Multi-Sector<br>Transfer | Disabled<br>2, 4, 8, or 16<br>sectors                                              | Determines the number of sectors per block for multi-sector transfers. This field is informational only for Type Auto.                                                                                                    |
| LBA Mode<br>Control      | <b>Disabled</b><br>Enabled                                                         | Enabling LBA causes logical block addressing to be used in place of cylinders, heads, and sectors. This field is informational only for Type Auto.                                                                                                    |
| 32 Bit I/O               | <b>Disabled</b><br>Enabled                                                         | Enabling allows 32 bit IDE data transfers.                                                                                                    |
| Transfer Mode            | Standard Fast PIO 1 Fast PIO 2 Fast PIO 3 Fast PIO 4 FPIO 3 / DMA 1 FPIO 4 / DMA 2 | Selects the method for moving data to and from the drive. This field is informational only for Type Auto.                                                                                                    |
| Ultra DMA<br>Mode        | Disabled<br>Mode 0<br>Mode 1<br>Mode 2                                             | Selects the Ultra DMA mode used for moving data to/from the drive.                                                                                                    |

# **Keyboard Submenu**

| Feature                    | Choices                                                                            | Description                                                                  |
|----------------------------|------------------------------------------------------------------------------------|------------------------------------------------------------------------------|
| Num Lock                   | On<br>Off                                                                          | Selects the power on state for Num Lock.                                     |
| Key Click                  | <b>Disabled</b><br>Enabled                                                         | Enables or disables the audible key click.                                   |
| Keyboard auto-repeat rate  | 30/sec<br>26.7/sec<br>21.8/sec<br>18.5/sec<br>13.3/sec<br>10/sec<br>6/sec<br>2/sec | Sets the numbers of time per second a key will repeat while it is held down. |
| Keyboard auto-repeat delay | 1/4 sec<br>1/2 sec<br>3/4 sec<br>1 sec                                             | Sets the delay before a key starts to repeat when it is held down.           |

# **Processor Settings Submenu**

| Feature                   | Choices                                  | Description                                                                                                    |
|---------------------------|------------------------------------------|----------------------------------------------------------------------------------------------------|
| CPU Speed Setting         | 350 MHz<br>400 MHz<br>450 MHz<br>500 MHz | Sets the speed for the installed processor(s).  CAUTION  Attempting to set this higher than the proper speed for the installed processor(s) may cause damage to the processor(s) or prevent the server from booting until a CMOS clear is preformed. |
| CPU POST Speed Settings   | N/A                                      | This field is informational only.                                                                                                    |
| Processor Retest          | Yes<br>No                                | Yes tells BIOS to clear the historical processor status and retest all processors on the next boot. BIOS automatically resets to No in next boot.                                                                                                    |
| Memory Cache              | <b>Enabled</b> Disabled                  | Enables processor cache.                                                                                                    |
| Processor 1 Stepping ID   | N/A                                      | This field is informational only.                                                                                                    |
| Processor 1 L2 Cache Size | N/A                                      | This field is informational only.                                                                                                    |
| Processor 2 Stepping ID   | N/A                                      | This field is informational only.                                                                                                    |
| Processor 2 L2 Cache Size | N/A                                      | This field is informational only.                                                                                                    |

### **Advanced Menu**

You can make the following selections on the Advanced Menu itself. Use the submenus for the three other selections that appear on the Advanced Menu.

| Feature                              | Choices                    | Description                                                                                                    |
|--------------------------------------|----------------------------|----------------------------------------------------------------------------------------------------|
| Installed OS                         | Other<br>Win95             | Select Win95 if you are booting a Plug and Play capable operating system.                                                       |
| Reset Configuration Data             | No<br>Yes                  | Select Yes if you want to clear the server configuration data during next boot. System automatically resets to No in next boot. |
| PCI Configuration                    |                            | Enters submenu.                                                                                                    |
| Integrated Peripherals Configuration |                            | Enters submenu.                                                                                                    |
| Advanced Chipset Control             |                            | Enters submenu.                                                                                                    |
| Use Multiprocessor<br>Specification  | 1.1<br>1.4                 | Selects the version of multiprocessor specification to use.<br>Some operating systems do not support version 1.4.               |
| Large Disk Access Mode               | CHS<br>LBA                 | Select CHS if your OS is DOS. A large disk has more than 1024 cylinders, more than 16 heads, or more than 63 tracks per sector. |
| Delay on Option ROMs                 | <b>Disabled</b><br>Enabled | Forces a short delay at the end of each Option ROM scan.                                                                        |

## **PCI Configuration Submenu**

The PCI Configuration Menu contains selections that access other submenus.

### PCI Device, Embedded SCSI Submenu

| Feature         | Choices                                                                       | Description                                                                                                    |
|-----------------|-------------------------------------------------------------------------------|----------------------------------------------------------------------------------------------------|
| Option ROM Scan | <b>Enabled</b> Disabled                                                       | Enables option ROM scan of the onboard SCSI chip. There are 2 SCSI channels that are controlled by the same option ROM.                                                                                     |
| Enable Master   | <b>Enabled</b> Disabled                                                       | Enabled selects the device as a PCI bus master.                                                                                                    |
| Latency Timer   | Default<br>0020h<br><b>0040h</b><br>0060h<br>0080h<br>00A0h<br>00C0h<br>00E0h | Minimum guaranteed time, in units of PCI bus clocks, that a device may be master on a PCI bus.  CAUTION  Do not change this setting unless you fully understand the priority of this device on the PCI bus. |

## PCI Device, Slot 1 - Slot 6 Submenus

| Feature       | Choices                                    | Description                                                                                                    |
|---------------|--------------------------------------------|----------------------------------------------------------------------------------------------------|
| Enable Master | <b>Enabled</b> Disabled                    | Enables selected device as a PCI bus master.                                                                                                    |
| Latency Timer | Default 020h 040h 060h 080h 0A0h 0C0h 0E0h | Minimum guaranteed time, in units of PCI bus clocks, that a device may be master on a PCI bus.  CAUTION  Do not change this setting unless you fully understand the priority of this device on the PCI bus. |

# **Integrated Peripheral Configuration Submenu**

| Feature          | Choices                             | Description                                                                                |
|------------------|-------------------------------------|--------------------------------------------------------------------------------------------|
| COM1             | Disabled Enabled Auto OS Controlled | Auto forces BIOS to configure the port. OS Controlled Forces the OS to configure the port. |
| Base I/O Address | 3F8<br>2F8<br>3E8<br>2E8            | Selects the base I/O address for COM 1.                                                    |
| Interrupt        | IRQ 3<br>IRQ 4                      | Selects the IRQ for COM1.                                                                  |
| COM2             | Disabled Enabled Auto PnP OS        | Auto forces BIOS to configure the port. PnP OS forces OS configures the port.              |
| Base I/O Address | 3F8<br>2F8<br>3E8<br>2E8            | Selects the base I/O address for COM2.                                                     |
| Interrupt        | IRQ 3<br>IRQ 4                      | Selects the IRQ for COM2.                                                                  |
| Parallel Port    | Disabled Enabled Auto PnP OS        | Auto forces BIOS to configure the port. PnP OS forces OS configures the port.              |
| Mode             | Output only Bi-directional EPP ECP  | Selects parallel port mode.                                                                |
| Base I/O Address | <b>378</b><br>278                   | Selects the base I/O address for LPT port.                                                 |

continued

## **Integrated Peripheral Configuration Submenu** (continued)

| Feature                | Choices                    | Description                                            |
|------------------------|----------------------------|--------------------------------------------------------|
| Interrupt              | IRQ 5<br>IRQ 7             | Selects the IRQ for LPT port.                          |
| DMA channel            | DMA 1<br>DMA 3             | Selects the DMA for LPT port (only used for ECP mode). |
| Floppy disk controller | Disabled<br><b>Enabled</b> | Enables onboard diskette controller.                   |

## **Advanced Chipset Control**

| Feature                   | Choices                 | Description                                                                                          |
|---------------------------|-------------------------|----------------------------------------------------------------------------------------------------|
| 640-768K Memory<br>Region | <b>Enabled</b> Disabled | Enabled forwards ISA Master and DMA cycles to the PCI bus. Disabled forwards these cycles to memory. |
| Delayed Transaction       | <b>Enabled</b> Disabled | Enables the delayed transaction mechanism when the PIIX4e is the target of a PCI transaction.        |
| Passive Release           | <b>Enabled</b> Disabled | Enables the passive release mechanism on the PHOLD# signal when the PIIX4 is a PCI Master.           |

# **Security Menu**

You can make the following selections on the Security Menu itself. Enabling the Supervisor Password field requires a password for entering Setup. The passwords are not case-sensitive.

| Feature                            | Choices                                            | Description                                                                                                    |
|------------------------------------|----------------------------------------------------|----------------------------------------------------------------------------------------------------|
| User Password is                   | <b>Clear</b><br>Set                                | Status only; user cannot modify. Once set, this can be disabled by setting it to a null string, or by clearing password jumper on server board.                                                                                                    |
| Supervisor Password is             | <b>Clear</b><br>Set                                | Status only; user cannot modify.                                                                                                    |
| Set User Password                  | Press Enter                                        | When the <enter> key is pressed, you are prompted for a password; press ESC key to abort. Once set, this can be cleared by setting it to a null string, or by clearing password jumper on server board (see Server Board Jumpers in Chapter 5).</enter> |
| Set Supervisor<br>Password         | Press Enter                                        | When the <enter> key is pressed, you are prompted for a password; press ESC key to abort. Once set, this can be cleared by setting it to a null string, or by clearing password jumper on server board (see Server Board Jumpers in Chapter 5).</enter> |
| Password on Boot                   | <b>Disabled</b><br>Enabled                         | Requires password entry before boot. System will remain in secure mode until password is entered. Password on Boot takes precedence over Secure Mode Boot.                                                                                              |
| Fixed Disk Boot Sector             | Normal<br>Write<br>Protect                         | Write protects boot sector on hard disk to protect against viruses.                                                                                                    |
| Secure Mode Timer                  | Disabled 1 min 2 min 5 min 10 min 20 min 1 hr 2 hr | Period of key/PS/2 mouse inactivity specified for secure mode to activate. A password is required for secure mode to function. Cannot be enabled unless at least one password is enabled.                                                               |
| Secure Mode Hot Key<br>(Ctrl-Alt-) | []<br>[A, B,, Z]                                   | Key assigned to start the Quicklock feature. Cannot be enabled unless at least one password is enabled.                                                                                                    |
| Secure Mode Boot                   | <b>Disabled</b><br>Enabled                         | System will boot in secure mode. You must enter a password to unlock the system. Cannot be enabled unless at least one password is enabled.                                                                                                    |
| Video Blanking                     | Disabled<br>Enabled                                | Blank video when secure mode is activated. You must enter a password to unlock the system. Cannot be enabled unless at least one password is enabled.                                                                                                   |
| Floppy Write Protect               | <b>Disabled</b><br>Enabled                         | When secure mode is activated, the diskette drive is write protected. You must enter a password to disable. Cannot be enabled unless at least one password is enabled.                                                                                  |
| Front Panel Lockout                | <b>Disabled</b><br>Enabled                         | When secure mode is activated, the reset and power switches are locked. You must enter a password to unlock the system. Cannot be enabled unless at least one password is enabled.                                                                      |

## Server Menu

You can make the following selections on the Server Menu itself.

| Feature                      | Choices                    | Description                                                                                                    |
|------------------------------|----------------------------|----------------------------------------------------------------------------------------------------|
| System Management            |                            | Enters submenu.                                                                                                    |
| Console Redirection          |                            | Enters submenu.                                                                                                    |
| PEP Management               |                            | Enters submenu.                                                                                                    |
| Enable Sleep Button          | <b>Disabled</b><br>Enabled |                                                                                                    |
| PCI IRQs to IO-APIC mappings | Disabled<br>Enabled        | Enabled - BIOS can describe all 24 IO APIC pins in the MP table for PCI interrupts. Not all MP operating systems and drivers can understand this description of the interrupts in the MP table.                       |
|                              |                            | Disabled - BIOS will only use 16 IO APIC pins in the MP table for PCI interrupts. All PCI interrupts are routed to a standard ISA IRQ pins on IO APIC. All operating systems will work with standard ISA IRQ entries. |
| Processor Retest             | Yes<br>No                  | Yes tells BIOS to clear the historical processor status and retest all processors on the next boot. BIOS automatically resets to No in next boot.                                                                     |
| Assert NMI on PERR           | <b>Disabled</b><br>Enabled | Enabled generates an NMI on a parity error (PERR). To activate this feature, the system error (SERR) option must be enabled.                                                                                          |
| Assert NMI on SERR           | Disabled Enabled           | Enabled generates an NMI on SERR.                                                                                                    |

# System Management Submenu

| Feature                 | Choices                    | Description                                                                                                    |  |
|-------------------------|----------------------------|----------------------------------------------------------------------------------------------------|--|
| Server Management Info  |                            | Enters submenu.                                                                                                    |  |
| System Event<br>Logging | Disabled <b>Enabled</b>    | When enabled, system events will be logged by BIOS and BMC in system event log.                                                                                                    |  |
| Clear Event Log         | No<br>Yes                  | Yes clears the system event log (SEL) in BMC. BIOS automatically resets to NO for next boot.                                                                                                    |  |
| EMP Password switch     | <b>Disabled</b><br>Enabled | Sets the EMP password.                                                                                                    |  |
| EMP Password            | [AZ, 09]                   | This field only shows up when the EMP password switch is enabled. Entering a password and pressing return will send the password immediately to the BMC. If a beep is heard the password was not accepted. If no password is entered, anyone has access to the server through the EMP Console. |  |
| EMP Escape<br>sequence  | +++                        | Sets the escape sequence for the modem being used for EMP. This will force the modem to command mode. This is only used if the EMP direct connect/modem mode is set to modem.                                                                                                    |  |

continued

### System Management Submenu (continued)

| Feature                             | Choices                      | Description                                                                                                    |
|-------------------------------------|------------------------------|----------------------------------------------------------------------------------------------------|
| EMP Hangup Line<br>String           | ATH                          | Sets the Hangup Line Sequence for the modem being used for EMP. Used in EMP modem mode.                                                                                                    |
| Modem Init String                   | AT&F0S0=1S14=0&D             | Sets the initialization string for the modem being used for EMP. Used in EMP modem mode.                                                                                                    |
|                                     |                              | This field is only 16 characters long. The High Modem Init String field is a continuation of the Modem Init string so you can enter in another 4 characters.                                                                                                    |
| High Modem Init<br>String           | 0                            | This is a continuation of the Modem Init String. When 16 characters are typed into the Modem Init String field, this field will appear to allow another 4 characters to be typed in.                                                                                        |
| EMP Access Mode                     | Pre-boot Only  Always Active | Pre-boot Only - EMP is only enabled during power down through end of POST. COM2 is returned to system use at the end of Post when operating system boots.  Always Active - EMP is always enabled. COM2 cannot be used by operating system. It is now dedicated for EMP use. |
|                                     | Disabled                     | Disabled – EMP is disabled. COM2 is always available for system use by console redirection or operating system.                                                                                                    |
| EMP Restricted<br>Mode Access       | <b>Disabled</b><br>Enabled   | If set to Enabled, Power on/off and Reset server controls via EMP are no longer available.                                                                                                    |
| EMP Direct<br>Connect/Modem<br>Mode | Direct Connect               | Sets how EMP connects to the server. Direct Connect means a null modem serial cable directly connects COM2 connector port to the EMP console machine.                                                                                                    |
|                                     | Modem Mode                   | Modem mode indicates that a modem is connected on COM2 for EMP use.                                                                                                    |

### **Server Management Information Submenu**

Items on this menu are set when the server board is manufactured and cannot normally be changed. The last two items refer to the firmware level of the BMC on the server board and HSC (Hot Swap Controller) from the Astor II server chassis. If circumstances require a change in the L440GX+ server board's firmware, specific direction will be provided by Intel Customer Support.

| Feature               | Choices | Description            |
|-----------------------|---------|------------------------|
| Board Part Number     | N/A     | Information field only |
| Board Serial Number   | N/A     | Information field only |
| System Part Number    | N/A     | Information field only |
| System Serial Number  | N/A     | Information field only |
| Chassis Part Number   | N/A     | Information field only |
| Chassis Serial Number | N/A     | Information field only |
| BMC Revision          | N/A     | Information field only |
| Primary HSB Revision  | N/A     | Information field only |

## **Console Redirection Submenu**

| Feature          | Choices                                                | Description                                                                                                    |
|------------------|--------------------------------------------------------|----------------------------------------------------------------------------------------------------|
| COM Port Address | Disabled                                               | When enabled, console redirection uses the I/O port specified.                                                                                                 |
|                  | 3F8<br>2F8                                             | 3F8 - typically is COM1                                                                                                    |
|                  | 3E8                                                    | 2F8 - typically is COM2                                                                                                    |
|                  | 525                                                    | All keyboard/mouse and video will be directed to this port. This is designed to be used only under DOS in text mode.                                           |
| IRQ#             | N/A                                                    | This field is informational only.                                                                                                    |
| Baud Rate        | 9600<br><b>19.2k</b><br>38.4k<br>115.2k                | When console redirection is enabled, specifies the baud rate to be used.                                                                                       |
| Flow Control     | No Flow Control<br>CTS/RTS<br>XON/XOFF<br>CTS/RTS + CD | None disallows flow control.  CTS/RTS is hardware-flow control.  XON/XOFF is software-flow control.  CTS/RTS +CD is hardware plus carrier-detect flow control. |

## **PEP Management Submenu**

Verify in BIOS Setup of your server board whether or not your system BIOS includes PEP. If not, when it becomes available, you can download it from the Intel Customer Support website: http://support.intel.com/support/motherboards/server/1440gx

| Feature             | Choices                              | Description                                                                                                    |  |
|---------------------|--------------------------------------|----------------------------------------------------------------------------------------------------|--|
| PEP Filter Events   |                                      | Enters submenu.                                                                                                    |  |
| PEP Enable          | <b>Disable</b><br>Enable             | Enables Platform Event Paging.                                                                                                    |  |
| PEP Blackout Period | [09]                                 | Sets the amount of time between pages in minutes. Valid range is from 0 to 10.                                                                                                    |  |
| PEP Page String     |                                      | Sets the string used to page you. Generally this is the attention command for your modem, followed by the number of your paging service, followed by the message you want to appear on your pager, followed by a modem hangup command. Use commas for 1second pauses. |  |
|                     |                                      | This field is only 16 characters long. The 16-31, 32-47, and 48-63 fields are a continuation of the PEP Page String Field so you can enter in another 48 characters for 64 characters total.                                                                          |  |
| 16-31               |                                      | This is a continuation of the PEP Page String Field. When 16 characters are typed into the Modem Init String field, this field will appear to allow another 16 characters to be typed in.                                                                             |  |
| 32-47               |                                      | This is a continuation of the PEP Page String Field. When 16 characters are typed into the Block #1 field, this field will appear to allow another 16 characters to be typed in.                                                                                      |  |
| 48-63               |                                      | This is a continuation of the PEP Page String Field. When 16 characters are typed into the Block #2 field, this field will appear to allow another 16 characters to be typed in.                                                                                      |  |
| Send Test Page      | Press Enter<br>Send Test<br>Page Now | To send a test page, select "Send Test Page Now" from the popup menu.                                                                                                    |  |

## **PEP Filter Submenu**

This submenu allows you to set which events or error conditions cause the system to page you.

| Feature                 | Choices                  | Description                                                                                                    |
|-------------------------|--------------------------|----------------------------------------------------------------------------------------------------|
| PEF Enable              | <b>Disable</b><br>Enable | Enables the Platform Event Filtering. If this is enabled, and one of the events you enable below occurs, the server will page you using the Page String (NV) information. |
| Temperature Sensor      | <b>Disable</b><br>Enable |                                                                                                    |
| Voltage Sensor          | <b>Disable</b><br>Enable |                                                                                                    |
| Fan Sensor              | <b>Disable</b><br>Enable |                                                                                                    |
| Chassis Sensor          | <b>Disable</b><br>Enable |                                                                                                    |
| Power Supply            | <b>Disable</b><br>Enable |                                                                                                    |
| BIOS (SMI Handle)       | <b>Disable</b><br>Enable |                                                                                                    |
| BIOS POST               | <b>Disable</b><br>Enable |                                                                                                    |
| FRB Sensor              | <b>Disable</b><br>Enable |                                                                                                    |
| Fatal NMI               | <b>Disable</b><br>Enable |                                                                                                    |
| Watchdog Timer<br>Reset | <b>Disable</b><br>Enable |                                                                                                    |
| System Restart          | <b>Disable</b><br>Enable |                                                                                                    |

## **Boot Menu**

You can make the following selections on the Boot Menu itself.

| Feature                        | Choices                    | Description     |
|--------------------------------|----------------------------|-----------------|
| Boot-time Diagnostic<br>Screen | <b>Disabled</b><br>Enabled |                 |
| Boot Device Priority           |                            | Enters submenu. |
| Hard Drive                     |                            | Enters submenu. |
| Removable Devices              |                            | Enters submenu. |

## **Boot Device Priority**

Use the up or down arrow keys to select a device; then press the <+> or <-> keys to move the device higher or lower in the boot priority list.

| <b>Boot Priority</b> | Device                       | Description                                     |
|----------------------|------------------------------|-------------------------------------------------|
| 1.                   | Removable Devices            | Attempts to boot from a removable media device. |
| 2.                   | Hard Drive                   | Attempts to boot from a hard drive device.      |
| 3.                   | ATAPI CD-ROM Drive           | Attempts to boot from an ATAPI CD-ROM drive.    |
| 4.                   | LANDesk (R) Service Agent II | Attempts to boot from the local area network.   |

### **Hard Drive**

For options on this menu, use the up or down arrow keys to select a device; then press the <+> or <-> keys to move the device higher or lower in the boot priority list.

| Option                                    | Description                                                                                                    |
|-------------------------------------------|----------------------------------------------------------------------------------------------------|
| 1. Hard Drive #1 (or actual drive string) | IDE drives will have a suffix attached to the drive ID string.                                                                                                    |
|                                           | PM - hard drive on Primary Master Channel PS - hard drive on Primary Slave Channel SM - hard drive on Secondary Master Channel SS - hard drive on Secondary Slave Channel                                                                                                    |
|                                           | SCSI CD-ROMs will be displayed here because the onboard SCSI BIOS treats CD-ROMs as hard drives.                                                                                                    |
|                                           | SCSI ZIP or removable drives will also appear here.                                                                                                    |
|                                           | Removable IDE ZIP drives will only show up if the removable media is formatted as a hard drive.                                                                                                    |
| 2. Other Bootable Device                  | Covers all the boot devices that are not reported to the system BIOS through the BIOS boot specification mechanism. This includes all PCI cards that are not BIOS boot compliant (legacy) as well as ISA cards that are not PnP compliant. ISA legacy cards will boot first before non BIOS boot compliant PCI cards (in scan order from lowest slot to highest). |

### **Removable Devices**

For options on this menu, use the up or down arrow keys to select a device, then press the <+> or <-> keys to move the device higher or lower in the boot priority list.

| Option              | Description                                                                                         |
|---------------------|----------------------------------------------------------------------------------------------------|
| Legacy Floppy Drive | Refers to the onboard 3.5" floppy drive.                                                            |
|                     | Removable IDE media may also show up here if the removable media was formatted in floppy emulation. |

### **Exit Menu**

You can make the following selections on the Exit Menu. Select an option using the up or down arrow keys; then press <Enter> to execute the option. Pressing <Esc> does not exit this menu. You must select one of the items from the menu or menu bar to exit.

| Choices                 | Description                                                            |
|-------------------------|------------------------------------------------------------------------|
| Exit Saving Changes     | Exits after writing all modified Setup item values to NVRAM.           |
| Exit Discarding Changes | Exits leaving NVRAM unmodified.                                        |
| Load Setup Defaults     | Loads values of all Setup items from previously saved custom defaults. |
| Load Custom Defaults    | Loads default values for all Setup items.                              |
| Save Custom Defaults    | Saves present Setup values to custom defaults.                         |
| Discard Changes         | Reads previous values of all Setup items from NVRAM.                   |
| Save Changes            | Writes all Setup item values to NVRAM.                                 |

# **Using the System Setup Utility**

The System Setup Utility (SSU) is on the L440GX+ Server Board Resource software CD shipped with the server board. The SSU provides a graphical user interface (GUI) over an extensible framework for server configuration. For the L440GX+ systems, the SSU framework supports the following functions and capabilities:

- assigns resources to baseboard devices and add-in cards prior to loading the operating system (OS)
- allows you to specify boot device order and system security options
- permits viewing and clearing of the system's critical event log
- allows troubleshooting of the server when the OS is not operational
- provides a system level view of the server's I/O devices

## When to Run the System Setup Utility

The SSU is a DOS-based utility that supports extended system configuration operations for onboard resources and add-in boards. You can also view the system event log and to set system boot and security options. Use the SSU when you need to

- add and remove boards affecting the assignment of resources (ports, memory, IRQs, DMA)
- modify the server's boot device order or security settings
- change the server configuration settings
- save the server configuration
- view or clear the system event log

If you install or remove an ISA add-in board, you must run the SSU to reconfigure the server. Running the SSU is optional for PCI and Plug and Play ISA add-in boards.

The SSU is PCI aware, and it complies with the ISA Plug and Play specifications. The SSU works with any compliant configuration (.CFG) files supplied by the peripheral device manufacturer.

The I/O baseboard comes with a .CFG file. The .CFG file describes the characteristics of the board and the system resources that it requires. The configuration registers on PCI and ISA Plug and Play add-in boards contain the same type of information that is in a .CFG file. Some ISA boards also come with a .CFG file.

The SSU uses the information provided by .CFG files, configuration registers, FLASH, and the information that you enter, to specify a system configuration. The SSU writes the configuration information to flash memory.

The SSU stores configuration values in FLASH memory. These values take effect when you boot the server. POST checks the values against the actual hardware configuration; if they do not agree, POST generates an error message. You must then run the SSU to specify the correct configuration before the server boots.

The SSU always includes a checksum with the configuration data so the BIOS can detect any potential data corruption before the actual hardware configuration takes place.

### What You Need to Do

The SSU may be run directly from the Server Resource CD by booting the server system to the CD and selecting "Utilities" or from a set of DOS diskettes.

If you choose to run the SSU from a set of DOS diskettes, you must create the SSU diskettes from the Server Resource CD by booting to the CD and selecting "Create Diskettes." Alternatively, if you have a Windows 95 or Windows NT<sup>†</sup> workstation, you can insert the CD into that system and create diskettes from the "Utilities" menu of the graphical user interface.

If your diskette drive is disabled, or improperly configured, you must use the flash resident Setup utility to enable it so that you can use the SSU. If necessary, you can disable the drive after you exit the SSU. Information entered using the SSU overrides any entered using Setup.

## **Running the SSU**

#### Running the SSU Locally

Running the ssu.bat file provided on the SSU media starts the SSU. If the server boots directly from the SSU media, the ssu.bat file is automatically run. If it boots from a different media, the SSU can be started manually or by another application. When the SSU starts in the local execution mode (the default mode), the SSU accepts input from the keyboard and/or mouse. The SSU presents a VGA based Graphical User Interface (GUI) on the primary monitor. The SSU runs from writable, nonwritable, removable, and nonremovable media. If the SSU is run from nonwritable media, user preference settings (such as screen colors) can not be saved. The SSU supports the ROM-DOS V6.22 operating system. It may run on other ROM-DOS-compatible operating systems but they are not supported. The SSU will not operate from a "DOS box" running under an operating system such as Windows.

### • Running the SSU Remotely

Running the SSU remotely requires a remote server with a LANDesk Server Monitor Module 2 (SMM2) card and a local system with Remote Control software available.

The SMM2 card provides video memory, keyboard, and mouse redirection support for the remote server. The Remote Control console of the local system displays and sends video memory and user input to the remote server through either a modem or an Ethernet link. Because the SSU runs exclusively on the remote server, any files required for the SSU to run must be available on the remote server (on removable or nonremovable media).

If you connect the local system to the remote server through a network or modem you can see the console, control the mouse, and control the keyboard of the remote server.

## Starting the SSU

SSU consists of a collection of task oriented modules plugged into a common framework called the Application Framework (AF). The Application Framework provides a launching point for individual tasks and a location for setting customization information. For full functionality the SSU requires the availability of the AF.INI, AF.HLP, plus any .ADN files and their associated .HLP and .INI files.

- 1. Turn on your video monitor and your system.
- 2. There are two ways to start the SSU.
  - a. **After creating set of three SSU diskettes from the CD:** Insert the first SSU diskette in drive A, and press the reset button or <Ctrl+Alt+Del> to reboot your server from the diskette.
  - b. **Directly from the Server Resource CD:** Insert the Server Resource CD into your CD ROM drive and press the reset button or <Ctrl-Alt-Del> to reboot. When prompted to do so, press <F2> to enter BIOS Setup. From the Boot Menu, select the Boot Device Priority option and then select CD-ROM as your primary boot device. Save those settings and exit BIOS Setup. The server will boot from the CD-ROM and display a menu of options. Follow the instructions in the menu to start the SSU.
- 3. When the SSU title appears on the screen, press <Enter> to continue.
- 4. The mouse driver loads if it is available; press <Enter> to continue.

5. This message appears:

Please wait while the Application Framework loads....

6. When the main window of the SSU appears, you can customize the user interface before continuing.

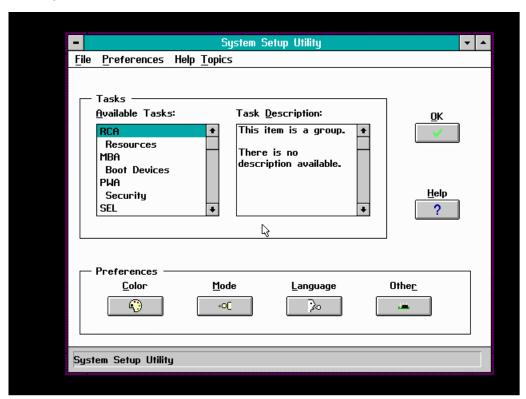

Figure 8. System Setup Utility Main Window

## **Customizing the SSU**

The SSU lets you customize the user interface according to your preferences. The AF sets these preferences and saves them in the AF.INI file so that they take effect the next time you start the SSU. There are four user customizable settings:

- **Color** this button lets you change the default colors associated with different items on the screen with predefined color combinations. The color changes are instantaneous.
- **Mode** this button lets you set the desired expertise level.
  - novice
  - intermediate
  - expert

The expertise level determines which tasks are visible in the Available Tasks section and what actions each task performs. For a new mode setting to take effect, you must exit the SSU and restart it.

- Language this button lets you change the strings in the SSU to strings of the appropriate language. For a new language setting to take effect, you must exit the SSU and restart it.
- Other this button lets you change other miscellaneous options in the SSU. The changes take effect immediately.

#### To change the interface default values:

Use the mouse to click on the proper button in the Preferences section of the SSU Main window.

or

Use the tab and arrow keys to highlight the desired button, and press the spacebar or <Enter>. or

Access the menu bar with the mouse or hot keys (Alt + underlined letter).

#### **⇒** NOTE

If you run the SSU from nonwritable media (like a CD-ROM), these preferences will be lost when you exit the SSU.

## Launching a Task

It is possible to have many tasks open at the same time, although some tasks may require complete control to avoid possible conflicts. The tasks achieve complete control by keeping the task as the center of operation until you close the task window.

#### To launch a task:

1. In the SSU Main window, double click on the task name under Available Tasks to display the main window for the selected task.

or

Highlight the task name, and click on OK.

or

Use the tab and arrow keys to highlight the desired button, and press the spacebar or <Enter>.

## Resource Configuration Add-in (RCA) Window

The RCA provides three major functions:

- Creates representations of devices that cannot be discovered by the system (ISA cards)
- Modifies the contents of the system by adding and removing devices
- Modifies the resources used by devices

You can use the RCA window to define an ISA card or add an ISA card by clicking on the appropriate button. Removing an ISA card requires that the card be highlighted in the Devices section of the screen before clicking on the button. You can only add as many ISA cards as you have ISA slots available.

- 1. From the SSU main window, launch the RCA by selecting the "Resources" task under the RCA heading in the task box.
- 2. When the RCA window appears, it displays messages similar to the following:

```
Baseboard: Server board Server board

PCI Card: Bus 00 dev 00 -- Host Processor Bridge

PCI Card: Bus 00 dev 0D -- Multifunction Controller

PCI Card: Bus 00 dev 0F -- Ethernet Controller

PCI Card: Bus 00 dev 12 -- Multifunction Controller

PCI Card: Bus 00 dev 14 -- VGA Controller
```

- 3. To configure a device, select its name in the Devices section of the RCA window, and press the spacebar or <Enter>, or click on it.
- 4. It is possible to close the RCA window and return to the AF by clicking on the Close button. Any changes made will be kept in memory for use by the RCA when it is rerun.
- 5. Save all the changes made by clicking on the Save button. Saving writes your current configuration to nonvolatile storage where it will be available to the system after every reboot.
- 6. Closing the window by clicking on the system menu, the dash in the upper left corner, discards all changes.

## **Defining an ISA Card**

An ISA card usually comes with a vendor created .CFG file that specifies the resources the card requires to function properly. If the .CFG file is unavailable, you must manually create it or define the card through the SSU. Defining an ISA card consists of specifying the name of the card and the resources it consumes. This allows the RCA to consider the ISA card resource requirements when the RCA tries to resolve conflicts. The information is also used by the system BIOS to configure the hardware when the system is booted.

- 1. To add or remove ISA card resources, click on the appropriate resource buttons, select the desired value, and click on Add or Remove.
- 2. After you complete the necessary information, click on Save.
- 3. To edit a card, click on Load to retrieve the card information. After making changes, click on Save.
- 4. To create a card, click on New.
- 5. To remove a current definition of a card, click on Delete.

### **Adding and Removing ISA Cards**

Adding and removing cards through the RCA provides a way for the RCA to run its conflict detection algorithms on the resources requested by the cards. This alerts you to any possible problems with that particular card in the current configuration.

#### • To add an ISA card:

- 1. Click on Add ISA Card in the RCA window.
- 2. Specify the directory for the .CFG file.
- 3. Select the file and click on Ok.

#### • To remove an ISA card:

- 1. Select a valid ISA card in the Devices section of the RCA window.
- 2. Click on Remove ISA Card.

### **Modifying Resources**

Modifying the resources of a device may be necessary to accommodate certain operating systems, applications, and drivers. It may also be necessary to modify resources to resolve a conflict.

#### • To modify the resources associated with a device:

- 1. Highlight the device in the Devices section of the RCA window.
- 2. Press the spacebar or <Enter>, or double click on the entry.

This displays the functions of the selected device along with possible choices and the resources associated with those choices.

#### • To make a modification:

- 1. Highlight the function in the Configuration window.
- 2. Press the spacebar or <Enter>, or double click on the entry (this updates the Choice and resource lists).
- 3. Press the tab key to get to the Choice list, and press <Enter>.
- 4. Use the arrow keys to select a proper choice, and press <Enter> again.
- 5. If the choice allows multiple possible values for a particular resource, use the hot key to select a resource, and press the spacebar or double click on the resource.
- 6. Select the desired resource, and click on Ok.

## **System Resource Usage**

Clicking on the Resource Use button in the Configuration window displays the System Resource Usage window. This window shows what resources each device is consuming. This information is useful for choosing resources if a conflict occurs. Devices can be organized according to the resources you want to examine using the options in the Resource section of the screen. The resource information can also be written to a plain text file through this window.

## **Multiboot Options Add-in**

Under this window you can change the boot priority of a device.

- 1. Select a device.
- 2. Press the + button to move it up in the list. Press the button to move it down.

## **Security Add-in**

Under this window, you can set the User and Administrator passwords, and security options.

#### To Set the User Password

- 1. Click on the user password button.
- 2. Enter the password in the first field.
- 3. Confirm the password by entering it again in the second field.

### To Change or Clear the User Password

- 1. Click on the User password button.
- 2. Enter the old password in the first field.
- 3. Enter the new password in the second field (or leave blank to clear).
- 4. Confirm the password by entering it again in the second field (or leave blank to clear).

#### To Set the Administrator Password

- 1. Click on the Administrator password button.
- 2. Enter the password in the first field.
- 3. Confirm the password by entering it again in the second field.

### To Change or Clear the Administrator Password

- 1. Click on the Administrator password button.
- 2. Enter the old password in the first field.
- 3. Enter the new password in the second field (or leave blank to clear).
- 4. Confirm the password by entering it again in the second field (or leave blank to clear).

## **Security Options**

Under this window, you can set the other security options:

- Hot Key Set a key sequence that, when pressed, will drop the server into secure mode.
- Lock-Out Timer Set an interval that, if no activity takes place during it, will drop the server into secure mode.
- **Secure Boot Mode** Force the server to boot directly into secure mode.
- **Video Blanking** Turn off the video when the server is in secure mode.
- **Floppy Write** Control access to the diskette drive while the server is in secure mode.
- **Reset/Power Switch Locking** Control the power and reset buttons while the server is in secure mode.

## **SEL Manager Add-in**

Clicking on the SEL Manager Add-in task brings up the Server Event Log (SEL) viewer. You can load and view the current SEL data stored in the BMC, save the currently loaded SEL data to a file, view previously saved SEL data, or clear the SEL. The SEL Viewer has the following menus:

### File

The File menu has the following options:

- Load SEL... View data from a previously saved SEL file.
- Save SEL... Save the currently loaded SEL data to a file.
- Clear SEL Clears the SEL data from the BMC.
- Exit Quits the SEL Viewer.

#### **View**

The View menu has the following options:

- **SEL Info** Displays information about the SEL. These fields are display only.
- All Events Displays the current SEL data from the BMC.
- **By Sensor** Brings up a pop-up menu that allows you to view only the data from a certain sensor type.
- **By Event** Brings up a pop-up menu that allows you to view only the data from a certain event type.

## **Settings**

The Settings menu has the following options:

- Display HEX/Verbose Toggles between the Hex/interpreted mode of displaying the SEL records.
- Output Text/Binary Determines whether SEL data will be saved to the file (as under File Save) in binary format or verbose format.

### Help

The Help menu has the following option:

• **About** Displays the SEL Viewer version information.

## FRU Manager Add-in

Clicking on the FRU Manager Add-in task brings up the Field Replaceable Unit (FRU) viewer. You can load and view the current FRU data stored in the BMC, save the currently loaded FRU data to a file, view previously saved FRU data. The FRU Viewer has the following menus:

### **File**

The File menu has the following options:

- Load... View data from a previously saved FRU file.
- Save... Saves the currently loaded FRU data to a file.
- Save As... Saves the currently loaded FRU data to a file.
- Exit Quits the FRU Viewer.

#### **View**

The View menu has the following options:

- **FRU Info** Displays information about the FRU. These fields are display only.
- All FRU Areas Displays the current FRU data from the BMC.
- **By Device Type** Brings up a pop-up menu that allows you to view only the data from a certain device type.

## **Settings**

The Settings menu has the following options:

- **Display HEX/Verbose** Toggles between the Hex/interpreted mode of displaying the FRU records.
- Output Text/Binary Determines whether FRU data will be saved to the file (as under File Save) in binary format or verbose format.

### Help

The Help menu has the following option:

• **About** Displays the FRU Viewer version information.

## **SDR Manager Add-in**

Clicking on the SDR Manager Add-in task brings up the Sensor Data Record (SDR) viewer. You can load and view the current SDR data stored in the BMC, save the currently loaded SDR data to a file, view previously saved SDR data. The SDR Viewer has the following menus:

### **File**

The File menu has the following options:

- Load... View data from a previously saved SDR file.
- Save... Saves the currently loaded SDR data to a file.
- Save As... Saves the currently loaded SDR data to a file.
- Exit Quits the SDR Viewer.

#### **View**

The View menu has the following options:

- **SDR Info** Displays information about the SDR. These fields are display only.
- All Records Displays the current SDR data from the BMC.
- **By Record Type** Brings up a pop-up menu that allows you to view only the data from a certain record type.

### **Settings**

The Settings menu has the following options:

- **Display HEX/Verbose** Toggles between the Hex/interpreted mode of displaying the SDR records.
- **Output Text/Binary** Determines whether SDR data will be saved to the file (as under File Save) in binary format or verbose format.

### Help

The Help menu has the following option:

• **About** Displays the SDR Viewer version information.

## **Exiting the SSU**

Exiting the SSU causes all windows to close.

- 1. Exit the SSU by opening the menu bar item File in the SSU Main window.
- 2. Click on Exit.

or

Highlight Exit, and press <Enter>.

# **Platform Event Paging**

With Platform Event Paging (PEP), your server can be configured to automatically dial up a paging service and page you when a server management related event occurs. Platform events include temperature out-of-range, voltage out-of-range, chassis intrusion, and fan failure.

If PEP is enabled and the BMC receives or detects a new event, it automatically sends a page. It can send a page if the processors are down or if the system software is unavailable.

PEP needs an external modem connected to the server's EMP (Emergency Management Port) serial connection. This is typically the COM2 serial connector.

Verify in BIOS Setup of your server board whether or not your system BIOS includes PEP. If not you can download it from the Intel Customer Support website when it becomes available.

http://support.intel.com/support/motherboards/server/1440gx

## **Using Platform Event Paging**

- 1. Enter Setup.
- 2. Enter the PEP Management submenu from the Server Menu.
- 3. Set the PEP Enable field to Enable.
- 4. Enter your page string in the PEP Page String field. This consists of the attention command for you modem (generally ATDT), the number of your paging service, several commas (each comma is a 1 second pause), the number/message you wish to appear on your pager, and the hangup command for your modem (generally ATH). You will need to experiment with the timing to ensure you are paged properly. Set the Send Test Page field to Send Test Page Now to generate a test page.
- 5. If you wish to filter events so that only certain events will originate a page, enter the PEP Filter submenu.
  - a. Set the PEF Enable field to Enable.
  - b. Enable all of the events about which you want to be paged.
  - c. Escape out of the PEP Filter submenu.
- 6. Set the time between pages with the Page Blackout Field. If you want to be paged every five minutes, set it to 5. The range is from 0 to 10 minutes.
- 7. Exit BIOS Setup.

# **Emergency Management Port Console**

The Emergency Management Port (EMP) Console is a software application designed to run on a Windows 95 or Windows NT 4.0 workstation and provides a server administrator's interface to the Emergency Management Port (EMP) of the L440GX+ server. This interface allows remote server management via a modem or direct connection.

The server control operations available with EMP Console are:

- Connecting to remote servers
- Powering the server on or off
- Resetting the server

The EMP Console uses three management plug-ins to monitor the server:

- SEL Viewer
- SDR Viewer
- FRU Viewer

The EMP Console also has Phonebook plug-in that can be used to create and maintain a list of servers and their phone numbers.

The EMP Console software utility is on the L440GX+ resource CD that ships with the product. It can be installed directly from the CD onto a workstation or from diskettes that can be created by booting to the ROM-DOS operating system, also on the CD, and selecting Create Diskettes.

### **How EMP Console Works**

The EMP shares use of the COM2 port with the system on the server. When the EMP has control of the port, the port operates in command mode. When the system has control, the port operates in console redirect mode. When connecting to a server, the EMP Console checks to determine the mode of the COM2 port. The following discussion covers how EMP Console functions in each mode:

- *Command mode* is the default COM2 state. In this state, EMP Console communicates with the server's firmware, allowing the client to remotely reset or power the server up or down. The client can also view the server's System Event Log (SEL), Field Replaceable Unit (FRU) information, or Sensor Data Record (SDR) table.
- In console redirect mode, EMP Console serves as a PC ANSI terminal window for BIOS console redirection. Commands typed in this terminal window are transmitted through BIOS to the server's console, and text displayed on the server console is displayed on the EMP Console's terminal window. In this mode, you can remotely view boot messages, access BIOS setup, and run DOS text mode applications through the EMP Console's terminal window.

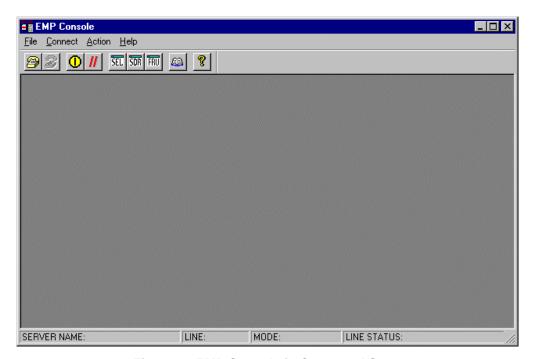

Figure 9. EMP Console in Command State

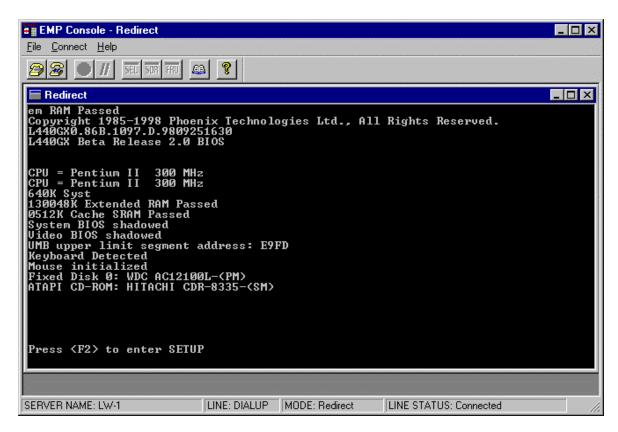

Figure 10. EMP Console in Redirect State

Figure 10 shows EMP Console window in redirect mode with the terminal window. The text that appears on the server monitor displays in the Redirect window.

Availability of the various EMP Console features are determined by two factors: the BIOS EMP access mode and if the server's COM2 port is configured for console redirection. The three EMP access modes are disabled, pre-boot, and always active.

Table 6. EMP Console Access Modes (Server configured for console redirection)

| Mode          | Server is powered off                 | During BIOS POST | After OS boots         |
|---------------|---------------------------------------|------------------|------------------------|
| Disabled      | Redirect window appears, but is blank | Redirect window  | Redirect window        |
| Pre-boot      | EMP commands available                | Redirect window* | Redirect window        |
| Always Active | EMP commands available                | Redirect window* | EMP commands available |

<sup>\*</sup> The operation mode can be modified by selections in the Reset and Power on/off dialogs. These are server control dialogs available in EMP Console.

Table 7. EMP Console Access Modes (Server not configured for console redirection)

| Mode          | Server is powered off                 | During BIOS POST                      | After OS boots                        |
|---------------|---------------------------------------|---------------------------------------|---------------------------------------|
| Disabled      | Redirect window appears, but is blank | Redirect window appears, but is blank | Redirect window appears, but is blank |
| Pre-boot      | EMP commands available                | EMP commands available                | Redirect window appears, but is blank |
| Always Active | EMP commands available                | EMP commands available                | EMP commands available                |

## Requirements

This section outlines the requirements and configurations necessary for using EMP Console.

#### **Operating Systems:**

- Windows 95 or Windows 98
  - 16 MB of RAM, 32 MB recommended
  - 20 MB disk space
- Windows NT
  - Windows NT 4.0
  - 24 MB of RAM, 32 MB recommended
  - 20 MB disk space

**Client Configuration**: EMP Console supports all COM ports on the client system, along with any Windows NT/95 compatible modem.

**Server Configuration**: EMP Console requires the server's COM2 port to be connected to an external modem or directly connected to a serial cable.

**Direct Connect Configuration**: A null modem serial cable is needed. Connect one end of the cable to the COM2 port of server and the other to a port on the client machine.

**Modem Configuration**: On the client, EMP Console uses the Windows Application Program Interface (API) to determine if a modem is connected and available. The EMP Console does not configure the modem; it should be preconfigured through Windows.

For modem support, the server must use a Hayes compatible modem that supports a baud rate of 19.2k. The modem must be on the Windows 95 or NT Hardware Compatibility List provided by Microsoft. The server modem must be set in auto-answer mode for EMP Console to be able to connect to it.

## **Setting up the Server for the EMP**

To use the EMP, you must configure the server's BIOS with specific settings. These settings are found in two submenus of the BIOS Server menu, the System Management Submenu and the Console Redirection submenu. The BIOS settings section, found earlier in this document, shows all the available options. This section focuses on the settings that must be configured in order to use the EMP.

### System Management Submenu

All EMP related settings occur in the Server main menu. Change only the items below; all other default settings should remain the same.

**EMP Password Switch & EMP Password**: Anytime an attempt to initiate a connection is made, a prompt for the user password appears. If no EMP password is setup, then anyone can access the EMP by clicking OK.

In the EMP Password area of the Server menu, the EMP Password Switch option must be set to enable. Then type in a password of up to eight alphanumeric characters. If a beep is heard, the password was accepted.

**EMP Access Modes**: Choose either Disabled, Pre-boot, or Always Active, depending on the type of EMP access needed. The tables above show what is available with a given setting.

**EMP Restricted Mode Access**: Set Restricted Mode to either enabled or disabled as needed. If in enabled mode, this means that EMP Console's server control options, Power off and Reset, are unavailable, except power on. In disabled mode, these same server control options are available.

**EMP Direct Connect/Modem Mode**: Select Direct Connect if a null modem serial cable directly connects the server's COM2 port to the EMP Console client machine. If they are connected via a modem, select Modem Mode.

#### **Console Redirection Submenu**

The settings in the Console Redirection Submenu of the Server menu must be set exactly as noted to be able to use the EMP.

**COM Port Address**: Select 2F8. This is the COM2 port that must be used by the EMP. The IRQ# setting is automatically populated with the correct number based on the COM Port Address choice.

**Baud Rate**: Select 19.2k.

**Flow Control**: Choose CTS/RTS + CD.

### **Main EMP Console Window**

The main EMP Console window provides a graphical user interface (GUI) to access server control operations and to launch the management plug-ins. At the top of the window is the menu and tool bar. These provide the options to initiate plug-ins and other support features. A status bar at the bottom displays connection information such as server name, line status, and mode.

#### **Toolbar**

The tool bar buttons of the EMP Console main window combine server control and management plug-in commands available from both the Connect and Action menus as follows:

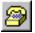

Displays the Connect dialog to allow connection to a selected server.

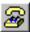

Disconnects from the currently connected server.

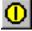

Displays the Power On/Off dialog.

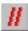

Displays the Reset dialog.

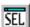

Launches the SEL Viewer.

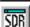

Launches the SDR Viewer.

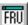

Launches the FRU Viewer.

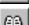

Displays the Phonebook Dialog.

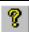

Displays the online help.

#### **Status Bar**

The status bar is displayed at the bottom of the main window. It contains the following status information:

- **SERVER NAME**: The name of the connected server when connecting via modem.
- **LINE**: The type of line connection. This is either direct or modem.
- **MODE**: Either Redirect of EMP, depending on whether the EMP has control of the COM2 port.
- **LINE STATUS**: Gives status information about the server connection. For example, if a server is connected, the status bar says "Connected." Otherwise, the line is blank.

### **EMP Console Main Menu**

- File
  - Exit exits EMP Console
- Connect
  - **Disconnect** disconnects the server connection.
  - [Re]Connect displays the connect dialog.
  - A list of the five most recent modem connections. Click on one of these server names to initiate a connection.

#### • Action

- **Power On/Off** displays the Power on/off dialog.
- **Reset** displays the Reset dialog.
- **SEL Viewer** displays the SEL Viewer.
- **SDR Viewer** displays the SDR Viewer.
- FRU Viewer displays the FRU Viewer.
- **Phonebook** displays the Phonebook dialog.
- Help
  - **Help Topics -** help topics for EMP Console.
  - **Help About** provides version information.

## **Server Control Operations**

Three server control operations are available from the menu or toolbar in EMP Console: remote server connection, powering the server on and off, and resetting the server. The server console mode can also be switched between EMP active and BIOS redirect modes through post-power-up and reset options.

#### Connect

When [Re]Connect is selected from the Connect menu, the Connect dialog in Figure 11 is displayed. This dialog allows you to connect to a server. If the client machine is already connected to a server, initiating connection generates a warning message. The message indicates that the existing connection will be terminated if you continue trying to initiate the new connection. You are prompted to enter the EMP password whenever a connection is attempted.

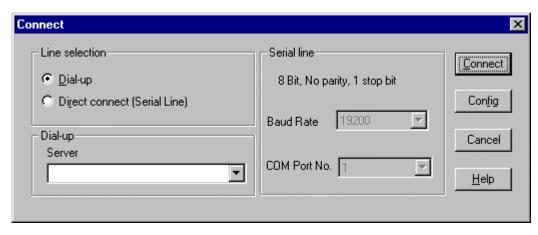

Figure 11. Connect Dialog

Options available in the dialog are:

- **Line Selection** you can specify whether to use a direct connection or dial-up modem connection to the server.
  - **Dial-up** connects to a selected server with a modem.
  - **Direct connect (Serial Line)** connects to the selected server directly using a null modem serial cable.
- **Server** a server name can be selected from the dropdown list of available servers. A server must be selected when the line selection is Dial-up.
- **Serial Line** These options are enabled when the line selection is set to Direct connect (Serial Line).
  - **Baud Rate** must be 19200 for EMP to connect properly.
  - COM Port No. set the COM Port number to the port which the null modem serial cable is connected to.
- **Connect** initiates the connection to the connected server. When this button is clicked, you are prompted for the EMP password.
- **Config** displays the Phonebook dialog.
- Cancel exits the Connect dialog without taking any action.
- **Help** displays the help information for this dialog.

### Power On/Off

Selecting Power On/Off from the Action menu displays the Power on/off dialog. This dialog provides commands to remotely power on or power off the server.

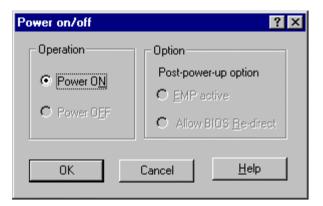

Figure 12. Power On/Off Dialog

Options available in the dialog are:

- **Power ON** powers on the server.
- **Power OFF** powers off the server. This option is not allowed if the server is configured in RESTRICTED mode for EMP operations.
- Post-power-up option sets the mode selection of the server to EMP active or BIOS redirection. The setting is available after the next power-up. The default selection is EMP active.
- Cancel exits the Connect dialog without taking any action.
- **Help** displays the help information for this dialog.

### Reset

Selecting Reset from the Action menu displays the Reset dialog. This dialog provides the ability to remotely reset the server with post-reset options.

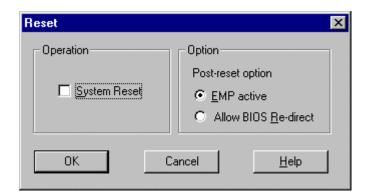

Figure 13. Reset Dialog

Options available in the dialog are:

- **System Reset** resets the server with the selected post-reset options. This operation is not allowed if the server is configured in RESTRICTED mode for EMP operations.
- **Post-reset option** sets the post-reset option that will be in effect after reset. The options are EMP active or BIOS redirection. The default selection is EMP active.
- Cancel exits the Connect dialog without taking any action.
- **Help** displays the help information for this dialog.

### **Phonebook**

EMP Console provides a support plug-in known as the Phonebook. The Phonebook stores names and numbers of servers in a list that can be updated by adding, modifying or deleting entries. The Phonebook can be opened from the main menu and toolbar, or launched from the Connect dialog by clicking the Config button.

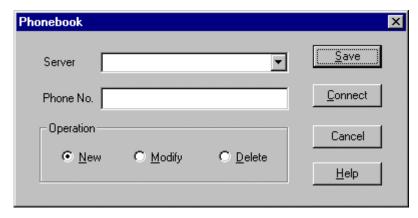

Figure 14. Phonebook Dialog

Options available in the dialog are:

- **Server** a dropdown list of server names stored in the Phonebook. If the New radio button is selected in the Operation area, this area is cleared.
- **Phone No.** the number of the selected server. If the New radio button is selected in the Operation area, this area is cleared.
- Operation
  - New lets you add a new entry in the Phonebook. Selecting this option clears the Server and Phone No. fields. You must click Save for the entry to be added to the Phonebook.
  - Modify lets you edit an existing entry. You must select an existing entry from the Server dropdown list box and modify the existing phone number before selecting this option. Click Save in order to update the entry in the phonebook.
  - Delete lets you delete an entry from the Phonebook. You must first select an existing server from the Server dropdown list box before selecting this option. You must click Save for the entry to be deleted.
- **Save** saves a new or modified Phonebook entry, or deletes an entry if the Delete radio button is selected.

- **Connect** displays the Connect dialog with the server from the Phonebook's Server dropdown list box already populating the Connect dialog's Server field.
- Cancel exits the Connect dialog without taking any action.
- **Help** displays the help information for this dialog.

## **Management Plug-ins**

### **SEL Viewer**

The SEL Viewer provides access to the System Event Log on the server and can display records in either hexadecimal or text (verbose) form. Options available through the SEL Viewer are:

- View the SEL from a saved file
- Save the SEL to a file
- View SEL summary info
- View all SEL entries
- View SEL entries by sensor type
- View SEL entries by event type
- Set SEL display mode to either Hex or verbose mode
- Set the SEL output file format to either text or binary format
- Close the SEL Viewer
- Exit the EMP Console

### **SEL Viewer Menu Options**

The following menu options are found on the SEL Viewer menu bar:

#### • File

- Open views SEL data from a previously saved file if it was stored in binary format. Selecting the Open menu item allows you to specify a filename under which the data is found. If the file cannot be opened, the program displays an error message.
- Close closes the SEL Viewer.
- Save saves the SEL events to a file in either binary raw or verbose text format. The binary file may be retrieved later. Once data has been saved to a file, selecting this option will save the data to the previously saved file. If no SEL events have been retrieved, then this menu option is not available.
- Save As saves the SEL events to a new file in either binary raw or verbose text format. The binary file may be retrieved later. Selecting this option lets you specify a filename to which the data will be saved. If no SEL events have been retrieved, then this menu option is not available.
- **Exit** exits the EMP Console.

#### View

- **SEL Information** displays SEL summary information as returned by the server.
- All Events displays all events in the SEL.
- By Sensor Type displays all events in the SEL generated by a specific sensor type such as voltage, temperature, etc. A submenu lets you select the sensor type to be displayed.

- By Event displays all the events in the SEL of a particular event type; for example, threshold, digital, or discrete. A pop-up menu lets you select the event type to be displayed.
- **Settings** changes several operating parameters for the SEL Viewer. This menu displays the following suboptions:
  - **Display HEX/Verbose** toggles between HEX mode and interpreted mode of displaying SEL records.
  - Output Text/Binary toggles between whether the SEL events will be saved to the file in binary format or verbose format.
- Window gives options for displaying currently open windows.
- Help
  - **Help Topics** help topics for EMP Console.
  - **Help About** provides version information.

#### **SDR Viewer**

The SDR Viewer lets you view the Sensor Data Records from the SDR repository. Options available through the SDR Viewer are:

- View all SDR records
- View SDR entries by SDR type
- View SDR summary info
- Set SDR display mode to either Hex or verbose mode
- Close the SDR Viewer
- Exit the EMP Console

#### **SDR Viewer Menu Options**

The following menu options are found on the SDR Viewer menu bar:

- File
  - **Close** closes the SDR Viewer.
  - **Exit** exits the EMP Console.
- View
  - **Display all Records** displays all records from the SDR repository.
  - **SDR Type** displays the records of a particular SDR type. Select an SDR type from a pop-up menu that displays all the SDR types available for the given hardware.
  - **SDR Information** displays the SDR summary information as returned by the server.
- **Settings** changes the operating parameters for the SDR Viewer. This menu displays the following suboption:
  - Display HEX/Verbose toggles between HEX mode and interpreted mode of displaying SDR records.
- Window gives options for displaying currently open windows.
- Help
  - —**Help Topics** help topics for EMP Console.
  - —**Help About** provides version information.

#### **FRU Viewer**

The FRU Viewer allows you to view the server's FRU (Field Replaceable Unit) data from the server's Front Panel FRU information area. The options available in the FRU Viewer are:

- View all FRU records
- View FRU summary info
- Set FRU display mode to either Hex or verbose mode
- Close the FRU Viewer
- Exit EMP Console

### **FRU Viewer Menu Options**

The following menu options are found on the FRU Viewer menu bar:

- File
  - **Close** closes the FRU Viewer.
  - **Exit** exits EMP Console.
- View
  - Display all Records displays all FRU data, which consists of chassis, board, and product information.
  - **FRU Information** displays the FRU summary information as returned by the server.
- **Settings** changes operating parameters for the FRU Viewer. This menu displays the following options:
  - Display HEX/Verbose toggles between HEX mode and interpreted mode of displaying FRU records.
- Window gives options for displaying currently open windows.
- Help
  - **Help Topics** help topics for EMP Console.
  - **Help About** provides version information.

# **FRUSDR Load Utility**

The Field Replacement Unit (FRU) and Sensor Data Record (SDR) Load Utility is a DOS-based program used to update the server management subsystem's product level FRU, SDR, and the Desktop Management Interface (DMI) nonvolatile storage components (EEPROMs). The load utility

- discovers the product configuration based on instructions in a master configuration file
- displays the FRU information
- updates the nonvolatile storage device (EEPROM) associated with the Baseboard Management Controller (BMC) that holds the SDR and FRU area
- updates the DMI area located in the BIOS nonvolatile storage device
- generically handles FRU devices that may not be associated with the BMC

# When to Run the FRUSDR Load Utility

You should run the FRUSDR Load Utility each time you upgrade or replace the hardware in your server, excluding add-in boards, hard drives, and RAM. For example, if you replace an array of fans, you need to run the utility. It programs the sensors that need to be monitored for server management.

Because the firmware must reload to properly initialize the sensors after programming, turn the server off and remove the AC power cords from the server. Wait approximately 30 seconds, and reconnect the power cords.

### What You Need to Do

The FRUSDR Load Utility may be run directly from the Configuration Software CD or from a diskette you create from the CD. It can be extracted from the CD by booting to the CD and selecting "Make Diskettes" or by inserting the CD into a PC running Windows 95 or NT and selecting the "Utilities" section.

#### **⇒** NOTE

If your diskette drive is disabled, or improperly configured, you must use BIOS Setup to enable it. If necessary, you can disable the drive after you are done with the FRUSDR utility.

# How You Use the FRUSDR Load Utility

This utility is compatible with ROM-DOS Ver. 6.22, MS-DOS<sup>†</sup> Ver. 6.22, and later versions. The utility accepts CFG, SDR and FRU load files. The executable file for the utility is frusdr.exe. The utility requires the following supporting files:

- one or more .fru files describing the system's field replaceable units
- a .cfg file describing the system configuration
- a .sdr file describing the sensors in the system

#### **Command Line Format**

The basic command line format is

```
frusdr [/?] [/h] [/d {dmi, fru, sdr}] [/cfg filename.cfg] /p
```

| Command            | Description                   |
|--------------------|-------------------------------|
| frusdr             | Is the name of the utility.   |
| /? or /h           | Displays usage information.   |
| /d {dmi, fru, sdr} | Only displays requested area. |
| /cfg filename.cfg  | Uses custom CFG file.         |
| /p                 | Pause between blocks of data. |

### **Parsing the Command Line**

The FRUSDR Load Utility allows only one command line function at a time. A command line function may consist of two parameters; for example, cfg filename.cfg. Any invalid parameters result in displaying an error message and exiting the program. You can use either a slash (/) or a minus sign (-) to specify command line options. The /p flag may be used in conjunction with any of the other options.

# **Displaying Usage Information**

When the utility is run with the /? or /h command line flags, the following message is displayed:

```
FRU & SDR Load Utility Version 3.0

Usage: frusdr Is the name of the utility.

/? Or /h Displays usage information.

/d {dmi,fru,sdr} Only displays requested area.

/cfg filename.cfg Uses custom CFG file.

/p Pause between blocks of data.
```

# Displaying a Given Area

When the utility is run with the /d DMI, /d FRU, or /d SDR command line flag, the indicated area is displayed. Each area represents a sensor; one sensor for each instrumented device in the server. If the given display function fails because of an inability to parse the data present or a hardware failure, the utility displays an error message and exits.

#### **Displaying DMI Area**

The DMI area is displayed in ASCII format when the field is ASCII or as a number when the field is a number. Each DMI area displayed is headed with the DMI area designated name. Each field has a field name header followed by the field in ASCII or as a number.

#### **Displaying FRU Area**

The FRU area is displayed in ASCII format when the field is ASCII or as a number when the field is a number. Each FRU area displayed is headed with the FRU area designated name. Each field has a field name header followed by the field in ASCII or as a number. The Board, Chassis, and Product FRU areas end with an END OF FIELDS CODE that indicates there is no more data in this area. The Internal Use area is displayed in hex format, 16 bytes per line.

### **Displaying SDR Area**

The SDR nonvolatile storage area is displayed in the following hex format. The data is separated by a Sensor Record Number X header, where X is the number of that sensor record in the SDR area. The next line after the header is the sensor record data in hex format delineated by spaces. Each line holds up to 16 bytes. The data on each line is followed by the same data in ASCII format; nonprintable characters are substituted by a period (.).

### **Using Specified CFG File**

The utility can be run with the command line parameter of -cfg filename.cfg. The filename can be any DOS accepted, eight-character filename string. The utility loads the specified CFG file and uses the entries in the configuration file to probe the hardware and to select the proper SDRs to load into nonvolatile storage.

### **Displaying Utility Title and Version**

The utility displays its title:

FRU & SDR Load Utility, Version 3.0

Where X.XX is the revision number for the utility.

#### **Configuration File**

The configuration file is in ASCII text. The utility executes commands formed by the strings present in the configuration file. These commands cause the utility to perform various tasks needed to ultimately load the proper SDRs into the nonvolatile storage of the BMC and possibly generic FRU devices. Some of the commands may be interactive and require you to make a choice.

#### **Prompting for Product Level FRU Information**

Through the use of a Configuration File, the utility may prompt you for FRU information.

### Filtering Sensor Data Record From the SDR File

The MASTER.SDR file has all the possible SDRs for the system. These records may need to be filtered based on the current product configuration. The configuration file directs the filtering of the SDRs.

### **Updating the SDR Nonvolatile Storage Area**

After the utility validates the header area of the supplied SDR file, it updates the SDR repository area. Before programming, the utility clears the SDR repository area. The SDR file is loaded via the .cfg File. Then the utility filters all tagged SDRs depending on the product configuration set in the Configuration File. Nontagged SDRs are automatically programmed. The utility also copies all written SDRs to the SDR.TMP file. It contains an image of what was loaded, and the TMP file is also useful for debugging the server.

### **Updating FRU Nonvolatile Storage Area**

After the configuration is determined, the utility updates the FRU nonvolatile storage area. First it verifies the Common Header area and checksum from the specified FRU file. The Internal Use Area is read out of the specified .FRU file and is programmed into the nonvolatile storage. The Chassis, Board, Product and MultiRecord areas are read out of the specified .FRU file, if they exist, then those areas are programmed into the FRU nonvolatile storage. All the areas are also written to the FRU.TMP file, which is useful for debugging the server.

#### **Updating DMI FRU Nonvolatile Storage Area**

After programming the BMC FRU area, the utility then programs the following Chassis, Board, and Product FRU information to the DMI fields, but only when dictated by the Configuration File.

If a failure occurs, the utility displays an error message and exits.

#### **Cleaning Up and Exiting**

If an update was successfully performed, the utility displays an appropriate message and then exits with a DOS exit code of zero.

If the utility fails, it immediately exits with an error message and a non-zero DOS exit code.

# **Upgrading the BIOS**

# **Preparing for the Upgrade**

Before you upgrade the BIOS, prepare for the upgrade by recording the current BIOS settings, obtaining the upgrade utility, and making a copy of the current BIOS.

### **Recording the Current BIOS Settings**

1. Boot the computer and press <F2> when you see the message:

```
Press <F2> Key if you want to run SETUP
```

2. Write down the current settings in the BIOS Setup program.

#### → NOTE

Do not skip step 2. You will need these settings to configure your computer at the end of the procedure.

### **Obtaining the Upgrade Utility**

You can upgrade to a new version of the BIOS using the new BIOS files and the BIOS upgrade utility, iFLASH.EXE. You can obtain the BIOS upgrade file and the iFLASH.EXE utility through your computer supplier or from the Intel Customer Support website: http://support.intel.com/support/motherboards/server/1440gx

#### ■ NOTE

Please review the instructions distributed with the upgrade utility before attempting a BIOS upgrade.

This upgrade utility allows you to:

- Upgrade the BIOS in flash memory.
- Update the language section of the BIOS.

The following steps explain how to upgrade the BIOS.

# **Creating a Bootable Floppy Diskette**

- 1. Use a DOS or Windows 95 system to create the floppy disk.
- 2. Insert a floppy disk in floppy drive A.
- 3. At the C:\ prompt, for an unformatted floppy disk, type:

```
format a:/s
or, for a formatted floppy disk, type:
sys a:
```

4. Press <Enter>

### **Creating the BIOS Upgrade Floppy Diskette**

The BIOS upgrade file is a compressed self-extracting archive that contains the files you need to upgrade the BIOS.

- 1. Copy the BIOS upgrade file to a temporary directory on your hard disk.
- 2. From the C:\ prompt, change to the temporary directory.
- 3. To extract the file, type the name of the BIOS upgrade file, for example:

```
10006BI1.EXE
```

4. Press <Enter>. The extracted file contains the following files:

```
LICENSE.TXT
README.TXT
BIOS.EXE
```

- 5. Read the LICENSE.TXT file, which contains the software license agreement and the README.TXT file, which contains the instructions for the BIOS upgrade.
- 6. Insert the bootable floppy disk into drive A.
- 7. To extract the BIOS.EXE file to the floppy disk, change to the temporary directory that holds the BIOS.EXE file and type:

```
BIOS A:
```

- 8. Press <Enter>.
- 9. The floppy disk now holds the BIOS upgrade and recovery files.

# **Upgrading the BIOS**

- 1. Boot the computer with the floppy disk in drive A. The BIOS upgrade utility screen appears.
- 2. Select Update Flash Memory From a File.
- 3. Select Update System BIOS. Press <Enter>.
- 4. Use the arrow keys to select the correct .bio file. Press <Enter>.
- 5. When the utility asks for confirmation that you want to flash the new BIOS into memory, select Continue with Programming. Press <Enter>.
- 6. When the utility displays the message upgrade is complete, remove the floppy disk. Press <Enter>.
- 7. As the computer boots, check the BIOS identifier (version number) to make sure the upgrade was successful.
- 8. To enter the Setup program, press <F2> when you see the message:

```
Press <F2> Key if you want to run SETUP
```

- 9. For proper operation, load the Setup program defaults. To load the defaults, press <F9>.
- 10. To accept the defaults, press <Enter>.
- 11. Set the options in the Setup program to the settings you wrote down before the BIOS upgrade.
- 12. To save the settings, press <F10>.
- 13. To accept the settings, press <Enter>.
- 14. Turn off the computer and reboot.

# **Recovering the BIOS**

It is unlikely that anything will interrupt the BIOS upgrade; however, if an interruption occurs, the BIOS could be damaged. The following steps explain how to recover the BIOS if an upgrade fails. The following procedure use recovery mode for the Setup program.

#### → NOTE

Because of the small amount of code available in the nonerasable boot block area, there is no video support. You will not see anything on the screen during the procedure. Monitor the procedure by listening to the speaker and looking at the floppy drive LED.

- 1. Turn off all peripheral devices connected to the computer. Turn off the computer.
- 2. Remove the computer cover.
- 3. Locate jumper block J3J2.
- 4. Move the Recovery Boot jumper from pins 9-10 to pins 10-11 (see Figure 17 on page 99).
- 5. Insert the bootable BIOS upgrade floppy disk into floppy drive A.
- 6. Replace the cover, turn on the computer, and allow it to boot. The recovery process will take a few minutes.
- 7. Listen to the speaker.
- 8. Two beeps and the end of activity in drive A indicate successful BIOS recovery.
- 9. A series of continuous beeps indicates failed BIOS recovery.
- 10. If recovery fails, return to step 1 and repeat the recovery process.
- 11. If recovery is successful, turn off the computer. Remove the computer cover and continue with the following steps.
- 12. Move the Recovery Boot jumper back to pins 9-10.
- 13. Replace the computer cover. Leave the upgrade disk in drive A and turn on the computer.
- 14. Continue with the BIOS upgrade (see page 80).

# Changing the BIOS Language

You can use the BIOS upgrade utility to change the language the BIOS uses for messages and the Setup program. Use a bootable floppy disk containing the Intel flash utility and language files.

- 1. Boot the computer with the bootable floppy disk in drive A. The BIOS upgrade utility screen appears.
- 2. Select Update Flash Memory From a File.
- 3. Select Update Language Set. Press <Enter>.
- 4. Select drive A and use the arrow keys to select the correct .lng file. Press <Enter>.
- 5. When the utility asks for confirmation that you want to flash the new language into memory, select Continue with Programming. Press <Enter>.
- 6. When the utility displays the message upgrade is complete, remove the floppy disk. Press <Enter>.
- 7. The computer will reboot and the changes will take effect.

# **Using the Firmware Update Utility**

The Firmware Update Utility is a DOS-based program used to update the Baseboard Management Controller's firmware code. You only need to run the Firmware Update Utility if new firmware code becomes necessary.

# **Running the Firmware Update Utility**

- 1. Create a DOS bootable diskette. The version of DOS must be 6.0 or higher.
- 2. Place the firmware update utility (FWUPDATE.EXE) and the \*.hex file on the diskette. Make a note of the \*.hex file name, you will need it later.
- 3. Insert the diskette into the drive and boot to it.
- 4. At the DOS prompt, run the executable file (FWUPDATE.EXE).
- 5. The utility will display a menu screen. Select "Upload Flash."
- 6. The utility will ask for a file name. Enter the name of the \*.hex file.
- 7. The program will load the file and then ask if it should "Upload Boot Block." Press "N" to continue.
- 8. The program will next ask if it should "Upload Operational Code." Press "Y" to continue.
- 9. Once the operational code has been updated and verified, press any key to continue. Then press the "ESC" key to exit the program.
- 10. Shut the system down and remove any floppy disks that may be in the system.
- 11. Disconnect the AC power cord from the system and wait 60 seconds.
- 12. Connect the AC power cord and power up the system.

# Installing Video Drivers

After configuring the system, you need to install video drivers to take full advantage of the features of the onboard Cirrus Logic CL-GD5480 super VGA video controller.

- The L440GX+ Resource CD includes video drivers for use with DOS and Windows NT. Check the README.TXT file on the CD for information on installing these drivers.
- For other operating systems, see your OS instructions for installing device drivers.

# **Using the Adaptec SCSI Utility**

The Adaptec SCSI utility detects the SCSI host adapters on the server board. The utility runs out of BIOS and is used to

- Change default values
- Check and/or change SCSI device settings that may conflict with those of other devices in the server

# **Running the SCSI Utility**

- 1. When this message appears on the video monitor: Press Ctrl-A to run SCSI Utility...
- 2. Press <Ctrl+A> to run this utility. When it appears, choose the host adapter that you want to configure.

Another Adaptec utility that is available on the L440GX+ Resource CD is the Adaptec EZ SCSI utility. It is designed to be installed from diskettes on to a DOS or Windows operating system.

# 4 Solving Problems

This chapter helps you identify and solve problems that might occur while you are using the system.

# **Resetting the System**

| To do this:                                                                                                    | Press:                        |
|----------------------------------------------------------------------------------------------------|-------------------------------|
| Soft boot reset, which clears system memory and reloads the operating system.                                                                                       | <ctrl+alt+del></ctrl+alt+del> |
| Clear system memory, restart POST, and reload the operating system.                                                                                                 | Reset button                  |
| Cold boot reset. Turn the system power off and then on. This clears system memory, restarts POST, reloads the operating system, and halts power to all peripherals. | Power off/on                  |

# **Fault Resilient Booting**

Fault resilient booting insures the system will not stop from a boot problem. Two sets of timers are implemented in the BMC that will automatically reset the system if the system should halt for some reason.

- FRB 2 5 sec timer. If the primary processor does not come up in 5 seconds the system will automatically reset and switch to the secondary processor (if installed). If a second processor is not installed, the system will try to restart off the primary processor.
- FRB 3 7 minute timer. If the system does not make it up to the end of POST in 7 minutes, the system will automatically reset and try again. It is assumed that the processor failed regardless of what may have caused the system to hang. The primary processor is taken off line and the system will boot off the secondary (if installed otherwise it will try to restart again off of the primary). Bad memory or a bad plug in card may cause an FRB 3 failure.

All failures are logged to the system event log.

The system will remember all FRB errors and display them at the end of POST until you select the Processor Retest option from the BIOS Setup utility.

# **Initial System Startup**

Problems that occur at initial system startup are usually caused by incorrect installation or configuration. Hardware failure is a less frequent cause.

# Checklist

| [   |    | Are all cables correctly connected and secured?                                                                                                    |
|-----|----|----------------------------------------------------------------------------------------------------|
| [   |    | Are the processors or processor termination board fully seated in their slots on the server board?                                                                                                    |
| [   |    | Are all add-in ISA and PCI boards fully seated in their slots on the server board?                                                                                                    |
|     |    | Are all switch and jumper settings on the server board correct?                                                                                                    |
| [   |    | Are all jumper and switch settings on add-in boards and peripheral devices correct? To check these settings, refer to the manufacturer's documentation that comes with them. If applicable, ensure that there are no conflicts—for example, two add-in boards sharing the same interrupt. Are all SDRAM DIMMs installed correctly? |
|     |    | Are all peripheral devices installed correctly?                                                                                                    |
|     |    | If the system has a hard disk drive, is it properly formatted or configured?                                                                                                    |
|     |    | Are all device drivers properly installed?                                                                                                    |
|     |    | Are the configuration settings made with the SSU correct?                                                                                                    |
|     |    | Is the operating system properly loaded? Refer to the operating system documentation.                                                                                                    |
|     | _  | Did you press the system power on/off switch on the front panel to turn the server on (power on light should be lit)?                                                                                                    |
| [   |    | Is the system power cord properly connected to the system and plugged into a NEMA 5-15R outlet for 100-120 V~ or a NEMA 6-15R outlet for 200-240 V~?                                                                                                    |
| [   |    | Is AC power available at the wall outlet?                                                                                                    |
| (   |    | Are all integrated components from the tested components lists? Check the tested memory, and chassis lists, as well as the supported hardware and operating system list on the Intel Customer Support website: http://support.intel.com/support/motherboards/server/1440gx/compat.htm                                              |
| Rur | ۱r | ning New Application Software                                                                                                    |
|     |    | blems that occur when you run new application software are usually related to the software. alty equipment is much less likely, especially if other software runs correctly.                                                                                                    |
| Che | ck | dist                                                                                                    |
| [   |    | Does the system meet the minimum hardware requirements for the software? See the software documentation.                                                                                                    |
| [   |    | Is the software an authorized copy? If not, get one; unauthorized copies often do not work.                                                                                                    |
| [   |    | If you are running the software from a diskette, is it a good copy?                                                                                                    |
| [   |    | If you are running the software from a CD-ROM disk, is the disk scratched or dirty?                                                                                                    |
| [   |    | If you are running the software from a hard disk drive, is the software correctly installed? Were all necessary procedures followed and files installed?                                                                                                    |
| [   |    | Are the correct device drivers installed?                                                                                                    |
| [   |    | Is the software correctly configured for the system?                                                                                                    |
|     |    | · · · · · · · · · · · · · · · · · · ·                                                                                                    |

86 Solving Problems

If the problems persist, contact the software vendor's customer service representative.

☐ Are you using the software correctly?

# After the System Has Been Running Correctly

Problems that occur after the system hardware and software have been running correctly often indicate equipment failure. Many situations that are easy to correct, however, can also cause such problems.

### Checklist

| If you are running the software from a diskette, try a new copy of the software.                                                                                                    |
|----------------------------------------------------------------------------------------------------|
| If you are running the software from a CD-ROM disk, try a different disk to see if the problem occurs on all disks.                                                                                                    |
| If you are running the software from a hard disk drive, try running it from a diskette. If the software runs correctly, there may be a problem with the copy on the hard disk drive. Reinstall the software on the hard disk, and try running it again. Make sure all necessary files are installed. |
| If the problems are intermittent, there may be a loose cable, dirt in the keyboard (if keyboard input is incorrect), a marginal power supply, or other random component failures.                                                                                                    |
| If you suspect that a transient voltage spike, power outage, or brownout might have occurred, reload the software and try running it again. (Symptoms of voltage spikes include a flickering video display, unexpected system reboots, and the system not responding to user commands.)              |

#### **⇒** NOTE

**Random errors in data files:** If you are getting random errors in your data files, they may be getting corrupted by voltage spikes on your power line. If you are experiencing any of the above symptoms that might indicate voltage spikes on the power line, you may want to install a surge suppressor between the power outlet and the system power cord.

# **More Problem Solving Procedures**

This section provides a more detailed approach to identifying a problem and locating its source.

# **Preparing the System for Diagnostic Testing**

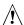

# **A** CAUTION

**Turn off devices before disconnecting cables:** Before disconnecting any peripheral cables from the system, turn off the system and any external peripheral devices. Failure to do so can cause permanent damage to the system and/or the peripheral devices.

- 1. Turn off the system and all external peripheral devices. Disconnect all of them from the system, except the keyboard and video monitor.
- 2. Make sure the system power cord is plugged into a properly grounded AC outlet.
- 3. Make sure your video display monitor and keyboard are correctly connected to the system. Turn on the video monitor. Set its brightness and contrast controls to at least two thirds of their maximum ranges (see the documentation supplied with your video display monitor).
- 4. If the operating system normally loads from the hard disk drive, make sure there is no diskette in drive A. Otherwise, place a diskette containing the operating system files in drive A.
- 5. Turn on the system. If the power LED does not light, see "Power Light Does Not Light" on page 89.

# **Monitoring POST**

See Chapter 3.

# **Verifying Proper Operation of Key System Lights**

As POST determines the system configuration, it tests for the presence of each mass storage device installed in the system. As each device is checked, its activity light should turn on briefly. Check for the following:

| Does the diskette drive activity light turn on briefly? If not, see "Diskette Drive Activity Light Does Not Light" on page 91.                                                                                               |
|----------------------------------------------------------------------------------------------------|
| If a second diskette drive is installed, does its activity light turn on briefly? If not, see "Diskette Drive Activity Light Does Not Light" on page 91.                                                                     |
| If there is a hard disk drive or SCSI devices installed in the system, does the hard disk drive activity light on the control panel turn on briefly? If not, see "Hard Disk Drive Activity Light Does Not Light" on page 91. |

# **Confirming Loading of the Operating System**

Once the system boots up, the operating system prompt appears on the screen. The prompt varies according to the operating system. If the operating system prompt does not appear, see "Initial System Startup" on page 85.

88 Solving Problems

# **Specific Problems and Corrective Actions**

This section provides possible solutions for these specific problems:

- Power light does not light.
- There is no beep or an incorrect beep pattern.
- No characters appear on screen.
- Characters on the screen appear distorted or incorrect.
- System cooling fans do not rotate.
- Diskette drive activity light does not light.
- Hard disk drive activity light does not light.
- CD-ROM drive activity light does not light.
- There are problems with application software.
- The bootable CD-ROM is not detected.

Try the solutions in the order given. If you cannot correct the problem, contact your service representative or authorized dealer for help.

# **Power Light Does Not Light**

Check the following:

| Is the system operating normally? If so, the power LED is probably defective or the cable |
|-------------------------------------------------------------------------------------------|
| from the front panel to the server board is loose.                                        |

☐ Are there other problems with the system? If so, check the items listed under "System Cooling Fans Do Not Rotate Properly."

If all items are correct and problems persist, contact your service representative or authorized dealer for help.

# No Characters Appear on Screen

Check the following:

| <b>□</b> | Is the keyboard functioning? Check to see that the "Num Lock" light is functioning |
|----------|------------------------------------------------------------------------------------|
|          | Is the video monitor plugged in and turned on?                                     |
|          | Are the brightness and contrast controls on the video monitor properly adjusted?   |
|          | Are the video monitor switch settings correct?                                     |

☐ Is the onboard video controller enabled?

☐ Is the video monitor signal cable properly installed?

If you are using an add-in video controller board, do the following:

- 1. Verify that the video controller board is fully seated in the server board connector.
- 2. Reboot the system for changes to take effect.

- 3. If there are still no characters on the screen after you reboot the system and POST emits a beep code, write down the beep code you hear. This information is useful for your service representative. See "Port-80 Codes and Countdown Codes" on page 94.
- 4. If you do not receive a beep code and characters do not appear, the video display monitor or video controller may have failed. Contact your service representative or authorized dealer for help.

### **Characters Are Distorted or Incorrect**

| Ch    | eck the following:                                                                                                    |
|-------|----------------------------------------------------------------------------------------------------|
|       | Are the brightness and contrast controls properly adjusted on the video monitor? See the manufacturer's documentation.                                  |
|       | Are the video monitor signal and power cables properly installed?                                                                                       |
|       | the problem persists, the video monitor may be faulty or it may be the incorrect type. Contact ur service representative or authorized dealer for help. |
| Syste | em Cooling Fans Do Not Rotate Properly                                                                                                    |
| If    | the system cooling fans are not operating properly, system components could be damaged.                                                                 |
| Cł    | neck the following:                                                                                                    |
|       | Is AC power available at the wall outlet?                                                                                                    |
|       | Is the system power cord properly connected to the system and the wall outlet?                                                                          |
|       | Did you press the power button?                                                                                                    |
|       | Is the power on light lit?                                                                                                    |
|       | Have any of the fan motors stopped (use the server management subsystem to check the fan status)?                                                       |
|       | Are the fan power connectors properly connected to the server board?                                                                                    |
|       | Is the cable from the front panel board connected to the server board?                                                                                  |
|       | Are the power supply cables properly connected to the server board?                                                                                     |
|       | Are there any shorted wires caused by pinched cables or power connector plugs forced into power connector sockets the wrong way?                        |

If the switches and connections are correct and AC power is available at the wall outlet, contact your service representative or authorized dealer for help.

90 Solving Problems

# **Diskette Drive Activity Light Does Not Light**

|          | $\alpha_1$ | 1.4.6.11                                                                                                    |
|----------|------------|----------------------------------------------------------------------------------------------------|
|          | Che        | eck the following:                                                                                                    |
|          |            | Are the diskette drive power and signal cables properly installed?                                                                                                    |
|          |            | Are all relevant switches and jumpers on the diskette drive set correctly?                                                                                                    |
|          |            | Is the diskette drive properly configured?                                                                                                    |
|          |            | Is the diskette drive activity light always on? If so, the signal cable may be plugged in incorrectly.                                                                                                    |
|          | is s       | you are using the onboard diskette controller, use the SSU to make sure that "Onboard Floppy et to "Enabled." If you are using an add-in diskette controller, make sure that "Onboard ppy" is set to "Disabled." To run the SSU, see Chapter 3.                                   |
|          |            | he problem persists, there may be a problem with the diskette drive, server board, or drive nal cable. Contact your service representative or authorized dealer for help.                                                                                                    |
| Har      | d I        | Disk Drive Activity Light Does Not Light                                                                                                    |
|          | If y       | ou have installed one or more hard disk drives in your system, check the following:                                                                                                    |
|          |            | Are the power and signal cables to the drive properly installed?                                                                                                    |
|          |            | Are all relevant switches and jumpers on the hard drive and adapter board set correctly?                                                                                                    |
|          |            | Is the onboard IDE controller enabled? (IDE hard drives only)                                                                                                    |
|          |            | Is the hard disk drive properly configured?                                                                                                    |
| <b>⇒</b> | NC         | DTE                                                                                                    |
|          |            | Front panel hard disk LED indicates IDE and SCSI devices: The hard disk drive activity light on the front panel lights when either an IDE hard disk drive, or a SCSI device controlled by the onboard SCSI host controller, is in use. This LED does not display CD-ROM activity. |
| CD       | -RO        | OM Drive Activity Light Does Not Light                                                                                                    |
|          | Che        | eck the following:                                                                                                    |
|          |            | Are the power and signal cables to the CD-ROM drive properly installed?                                                                                                    |
|          |            | Are all relevant switches and jumpers on the drive set correctly?                                                                                                    |
|          |            | Is the drive properly configured?                                                                                                    |
|          |            | Is the onboard IDE controller enabled?                                                                                                    |
|          |            |                                                                                                    |

### **⇒** NOTE

**Front panel hard disk LED indicates IDE and SCSI devices**: The hard disk drive activity light on the front panel lights when either an IDE hard disk drive, or a SCSI device controlled by the onboard SCSI host controller, is in use. This LED does not display CD-ROM activity.

### **Cannot Connect to a Server**

|        | Make sure you are using the drivers that are shipped on the system Configuration Software CD for the onboard network controller.                                                                                                    |
|--------|----------------------------------------------------------------------------------------------------|
|        | Make sure the driver is loaded and the protocols are bound.                                                                                                    |
|        | Make sure the network cable is securely attached to the connector at the system back panel and that the network controller Link LED is on (visible at back panel). If the cable is attached but the problem persists, try a different cable. |
|        | Make sure the hub port is configured for the same duplex mode as the network controller.                                                                                                    |
|        | Check with your LAN administrator about the correct networking software that needs to be installed.                                                                                                    |
|        | If you are directly connecting two servers (no hub), you will need a crossover cable (see your hub documentation for more information on crossover cables).                                                                                  |
|        | Check the network controller LEDs that are visible through an opening at the system back panel.                                                                                                    |
| Proble | ems with Network                                                                                                    |
| Th     | e server hangs when the drivers are loaded.                                                                                                    |
|        | Change the PCI BIOS interrupt settings. Try the "PCI Installation Tips" below.                                                                                                    |
| Dia    | agnostics pass, but the connection fails.                                                                                                    |
|        | Make sure the network cable is securely attached.                                                                                                    |
|        | Make sure you specify the correct frame type in your NET.CFG file.                                                                                                    |
| Th     | e Link LED doesn't light.                                                                                                    |
|        | Make sure you have loaded the network drivers.                                                                                                    |
|        | Check all cable connections.                                                                                                    |
|        | Try another port on the hub.                                                                                                    |
|        | Make sure you have the correct type of cable between the adapter and the hub. Some hubs require a crossover cable while others require a straight through cable (for more information on crossover cabling, see your hub documentation).     |
| Th     | e Activity LED doesn't light.                                                                                                    |
|        | Make sure you've loaded the correct network drivers.                                                                                                    |
|        | Network may be idle. Try accessing a server.                                                                                                    |

92 Solving Problems

|     | Th   | e controller stopped working when an add-in adapter was installed.                                                                                                    |
|-----|------|----------------------------------------------------------------------------------------------------|
|     |      | Make sure the cable is connected to the port from the onboard network controller.                                                                                                    |
|     |      | Make sure your PCI BIOS is current. Try the "PCI Installation Tips" below.                                                                                                    |
|     |      | Make sure the other adapter supports shared interrupts. Also, make sure your operating system supports shared interrupts; $OS/2^{\dagger}$ does not.                                                                                                  |
|     |      | Try reseating the add in adapter.                                                                                                    |
|     | Th   | e add-in adapter stopped working without apparent cause.                                                                                                    |
|     |      | Try reseating the adapter first; then try a different slot if necessary.                                                                                                    |
|     |      | The network driver files may be corrupt or deleted. Delete and then reinstall the drivers.                                                                                                    |
|     |      | Run the diagnostics.                                                                                                    |
| PCI | ln   | stallation Tips                                                                                                    |
|     | Sor  | me common PCI tips are listed here.                                                                                                    |
|     |      | Reserve interrupts (IRQs) and/or memory addresses specifically for ISA adapters. This prevents PCI cards from trying to use the same settings ISA cards are using. Use the SSU to keep track of ISA adapter resources.                                |
|     |      | Certain drivers may require interrupts that are not shared with other PCI drivers. The SSU can be used to adjust the interrupt numbers for PCI devices. For certain drivers, it may be necessary to alter settings so that interrupts are not shared. |
| Pro | b    | lems with Application Software                                                                                                    |
|     | If y | ou have problems with application software, do the following:                                                                                                    |
|     |      | Verify that the software is properly configured for the system. See the software installation and operation documentation for instructions on setting up and using the software.                                                                      |
|     |      | Try a different copy of the software to see if the problem is with the copy you are using.                                                                                                    |
|     |      | Make sure all cables are installed correctly.                                                                                                    |
|     |      | Verify that the server board jumpers are set correctly. See Chapter 5.                                                                                                    |
|     |      | If other software runs correctly on the system, contact your vendor about the failing software.                                                                                                    |
|     | If t | he problem persists, contact the software vendor's customer service representative for help.                                                                                                    |
| Во  | ot   | able CD-ROM Is Not Detected                                                                                                    |
|     | Che  | eck the following:                                                                                                    |
|     |      | Is the BIOS set to allow the CD-ROM to be the first bootable device?                                                                                                    |

# **Error and Informational Messages**

When you turn on the system, POST displays messages that provide information about the system. If a failure occurs, POST emits beep codes that indicate errors in hardware, software, or firmware. If POST can display a message on the video display screen, it causes the speaker to beep twice as the message appears.

### **Port-80 Codes and Countdown Codes**

After the video adapter has been successfully initialized, the BIOS indicates the current testing phase during POST after the video adapter has been successfully initialized by outputting a 2-digit hex code to I/O location 80h. If a port-80h ISA POST card is installed, it displays the 2-digit code on a pair of hex display LEDs.

# **POST Error Codes and Messages**

The following error codes and messages are representative of various conditions BIOS identifies. The exact strings and error numbers may be different from those listed here.

94 Solving Problems

# 5 Technical Reference

This chapter includes the following:

- Environmental specifications
- Board interrupts
- Electromagnetic Compatibility (EMC) notices

# **Connectors**

The figure shows connector locations on the server board. This section provides pin information about the connectors.

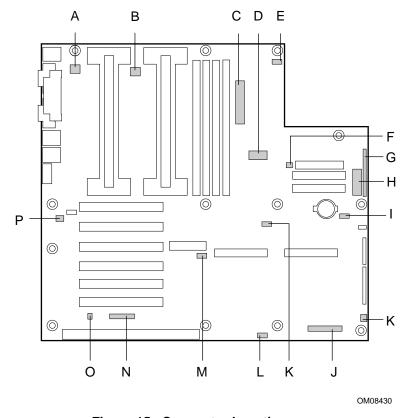

Figure 15. Connector Locations

- A. Fansink connector 2
- B. Fansink connector 1
- C. Main power connector
- D. ATX Aux power connector
- E. SM IMB
- F. Fan connector 2A
- G. ATX front panel connector
- H. Front panel connector, 16 pin
- I. ISOL IMB

- J. Fan connector 1
- K. Server monitor module (SMM) connector
- L. External Wake on LAN connector
- M. BUD connector
- N. Hard drive LED connector
- O. ICMB header
- P. Chassis intrusion connector
- Q. Fan connector 2B

96 Technical Reference

# **ATX Style Front Panel Connector**

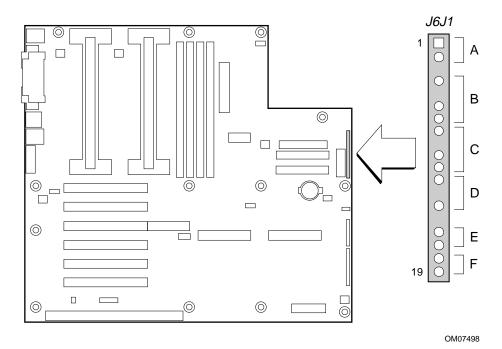

Figure 16. ATX Style Front Panel Connector

Table 8. ATX Style Front Panel Connector Pinout

| Connector                  | Pin                  | Signal                                                      |  |
|----------------------------|----------------------|-------------------------------------------------------------|--|
| A. Power switch            | 1<br>2<br>3          | Power switch<br>GND<br>N/C                                  |  |
| B. Hard drive activity LED | 4<br>5<br>6<br>7     | Current limited +5V Key HD activity LED Current limited +5V |  |
| C. Speaker                 | 8<br>9<br>10<br>11   | GND<br>N/C<br>PIEZO_IN<br>SPKR_HDR                          |  |
| D. Power LED               | 12<br>13<br>14<br>15 | Current limited +5V<br>N/C<br>GND<br>N/C                    |  |
| E. Reset switch            | 16<br>17             | GND<br>Reset switch                                         |  |
| F. Sleep switch            | 18<br>19             | GND<br>Sleep switch                                         |  |

### **Main Power Connector**

**Table 9.** Main Power Connector Pinout

| Pin | Signal | Pin | Signal |
|-----|--------|-----|--------|
| 1   | +3.3V  | 13  | +3.3V  |
| 2   | +3.3V  | 14  | -12V   |
| 3   | COM    | 15  | COM    |
| 4   | +5V    | 16  | PS_ON  |
| 5   | COM    | 17  | COM    |
| 6   | +5V    | 18  | COM    |
| 7   | COM    | 19  | COM    |
| 8   | PWR_OK | 20  | -5V    |
| 9   | +5VSB  | 21  | +3.3V  |
| 10  | +12V   | 22  | +5V    |
| 11  | +12V   | 23  | +5V    |
| 12  | +3.3V  | 24  | COM    |

### **Fan Interface**

The server board has five 3-pin fan connectors that are shrouded and keyed. Two are located next to the processor sockets (one for each processor); each is intended to be used for a tachometer fan heat sink.

#### **⇒** NOTE

Fan connectors 2A and 2B can not be used simultaneously. If you plug fans into both connectors, the fans will not operate properly.

**Table 10. Fan Connector Pinout** 

| Pin | Signal     |
|-----|------------|
| 1   | GND        |
| 2   | +12V       |
| 3   | Fan Sensor |

98 Technical Reference

# **Server Board Jumpers**

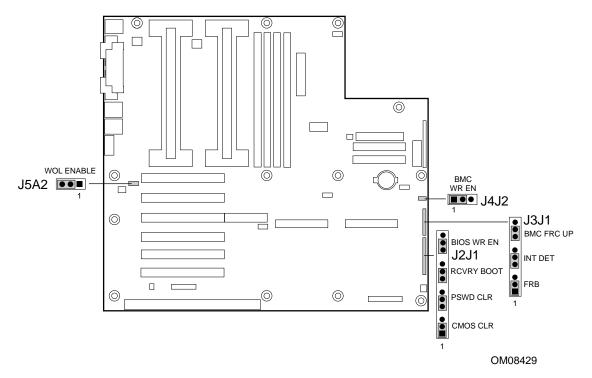

Figure 17. Jumper Locations

Table 11. Server Board Jumper Summary

| Jumper Block | Jumper Name | Pins (default in bold) | What it does at system reset                                                                                                    |
|--------------|-------------|------------------------|----------------------------------------------------------------------------------------------------|
| J5A2         | WOL ENABLE  | 1-2, Disabled          | Disables Wake On LAN. If your power supply does not provide 0.8 A of +5 V Standby current, you must move the WOL Enable jumper to this position. |
|              |             | 2-3, Enabled           | Enables Wake On LAN.                                                                                                    |
| J4J2         | BMC WR EN   | 1-2, Protect           | BMC boot block is write protected.                                                                                                    |
|              |             | 2-3, Erase/Program     | BMC boot block is erasable and programmable.                                                                                                    |
| J3J1         | FRB         | 1-2, Enable            | FRB operation is enabled (system boots from processor 1 if processor 0 does not respond).                                                        |
|              |             | 2-3, Disable           | FRB is disabled.                                                                                                    |
| J3J1         | INT DET     | 5-6, Enable            | Switch installed on chassis indicates when cover has been removed.                                                                               |
|              |             | 6-7, Disable           | Chassis intrusion switch is bypassed.                                                                                                    |
| J3J1         | BMC FRC UP  | 9-10, Normal           | System boots normally.                                                                                                    |
|              |             | 10-11, Program         | System attempts to update BMC firmware.                                                                                                    |

continued

**Table 11. Server Board Jumper Summary** (continued)

| Jumper Block | Jumper Name | Pins (default in bold) | What it does at system reset                                                                                                    |
|--------------|-------------|------------------------|----------------------------------------------------------------------------------------------------|
| J2J1         | CMOS CLR    | 1-2, Protect           | Preserves the contents of NVRAM.                                                                                                    |
|              |             | 2-3, Erase             | Replaces the contents of NVRAM with the manufacturing default settings.                                                                                      |
| J2J1         | PSWD CLR    | 5-6, Protect           | Maintains the current system password.                                                                                                    |
|              |             | 6-7, Erase             | Clears the password.                                                                                                    |
| J2J1         | RCVRY BOOT  | 9-10, Normal           | System attempts to boot using the BIOS stored in flash memory.                                                                                               |
|              |             | 10-11, Recovery        | BIOS attempts a recovery boot, loading BIOS code from a floppy diskette into the flash device. This is typically used when the BIOS code has been corrupted. |
| J2J1         | BIOS WR EN  | 13-14, Protect         | BIOS boot block is write-protected.                                                                                                    |
|              |             | 14-15, Erase/Program   | BIOS boot block is erasable and programmable.                                                                                                    |

# **General Procedure to Change Jumper Setting**

The short general procedure for changing a configuration setting is the same for most of the jumper functions, so we will describe it here.

- 1. Observe the safety and ESD precautions at the beginning of this chapter.
- 2. Turn off all connected peripherals, turn off system power, and disconnect the AC power cord.
- 3. Remove the side cover. You do not need to remove the server board from the chassis, and you probably do not need to remove any add-in boards.
- 4. Locate the configuration jumpers at the edge of the server board toward the front of the system.
- 5. Move jumper to pins specified for the desired setting.
- 6. Reinstall the side cover, connect the power cord, and turn on the system for the change to take effect.
- 7. You may need to repeat these steps to move the jumper back to its original setting, depending on the jumper function.

100 Technical Reference

# **CMOS Jumper**

The jumper at pins 1, 2, and 3 controls whether settings stored in CMOS nonvolatile memory (NVRAM) are retained during a system reset.

Procedure to restore the system's CMOS and RTC to default values:

- 1. See "General Procedure to Change Jumper Setting" on page 100.
- 2. Move the CMOS jumper from pins 1 and 2 to pins 2 and 3 (the Clear CMOS memory position).
- 3. Reinstall the side cover for your safety, and connect the power cord to the system.
- 4. Turn the system on. Wait for POST to complete and for the messages "NVRAM cleared by jumper" and "Press F2 to enter Setup" to appear. This automatically reprograms CMOS and RTC to their default settings.
- 5. Enter Setup and make any changes necessary (for example, changing the boot device). Press F10 to save the new Setup configuration and exit Setup.
- 6. Turn off the system, and disconnect the power cord from the system.
- 7. Again remove the side cover.
- 8. Move the jumper from pins 2 and 3 back to pins 1 and 2 (the Protect CMOS memory position).
- 9. Reinstall the side cover, and connect the power cord to the system.
- 10. Run BIOS Setup or the SSU to verify the correct settings. See Chapter 3.

# **Password Jumper**

The jumper at pins 5, 6, and 7 controls whether the user and administrative passwords are retained or cleared during a system reset.

Procedure to clear the current password and then enter a new one:

- 1. See "General Procedure to Change Jumper Setting" on page 100.
- 2. Move the Password jumper from pins 5 and 6 to pins 6 and 7.
- 3. Reinstall the side cover for your safety, and connect the power cord to the system.
- 4. Turn the system on, and wait for POST to complete. This automatically clears the password.
- 5. Turn off the system, and disconnect the power cord.
- 6. Again remove the side cover.
- 7. Move the jumper from pins 6 and 7 back to pins 5 and 6.
- 8. Reinstall the side cover, and connect the power cord to the system.
- 9. Run the SSU to specify a new password. See Chapter 3.

### **Recovery Boot Jumper**

The jumper at pins 9, 10, and 11 controls whether the system attempts to boot using the BIOS programmed in the boot block area of the FLASH memory. This should be used only if the operational area of the BIOS is corrupted or needs to be upgraded. Contact your local service representative before doing this.

Procedure to disable recovery booting:

- 1. See "General Procedure to Change Jumper Setting" on page 100.
- 2. Move the recovery boot jumper from pins 9 and 10 to pins 10 and 11.
- 3. Reinstall the side cover for your safety, connect the power cord to the system.
- 4. Turn the system on, and insert the Flash Memory Update Utility diskette in drive A. After the system boots, the speaker emits a single beep and the recovery process starts. This takes about three minutes. When the recovery process completes, the speaker emits two beeps.

While in the recovery mode, there is no screen display on the monitor. The keyboard is disabled as the system automatically recovers the BIOS. The following beep codes describe the recovery status.

| Beep Code                      | Message                                                                                               |
|--------------------------------|----------------------------------------------------------------------------------------------------|
| 2                              | Successful completion, no errors.                                                                     |
| 4                              | The system could not boot from the diskette. The diskette may not be bootable.                        |
| Continuous series of low beeps | The wrong BIOS recovery files are being used and/or the flash memory jumper is in the wrong position. |

- 5. Turn the system off, disconnect the power cord(s) from the system, and remove the left side cover.
- 6. Move the jumper from pins 9 and 10 to pins 10 and 11 to enable the normal boot mode.
- 7. Replace the left side cover, remove the diskette from drive A, and connect the power cord(s) to the system.
- 8. After running the special recovery mode, run the SSU to specify a new password. See Chapter 3.

# **Boot Block Write Protect Jumper**

The jumper at pins 13, 14, and 15 controls whether the BIOS boot block is protected from being erased and reprogrammed.

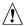

### ⚠ CAUTION

Leave boot block jumper at factory default setting: Programming the boot block incorrectly will prevent the system from booting. Programming should be done only by a technically qualified person. The procedure requires a special "Boot Block Update Utility." Contact your dealer or sales representative for more information.

102 **Technical Reference**  Procedure to permit boot block erasing and programming:

- 1. See "General Procedure to Change Jumper Setting" on page 100.
- 2. Move the boot block jumper from pins 13 and 14 to pins 14 and 15 to erase and program the BIOS boot block.
- 3. Reinstall the side cover for your safety, and connect the power cord to the system.
- 4. Run the Boot Block Update Utility.
- 5. Turn off the system, and disconnect the power cord from the system.
- 6. Remove the side cover.
- 7. Move the jumper from pins 14 and 15 back to pins 13 and 14 to write protect the BIOS boot block.
- 8. Reinstall the side cover, and connect the power cord to the system.

# **FRB Timer Enable Jumper**

The jumper at pins 5, 6, and 7 controls the FRB timers. See page 85.

Procedure to disable FRB timer:

- 1. See "General Procedure to Change Jumper Setting" on page 100.
- 2. Move the recovery boot jumper from pins 5 and 6 to pins 6 and 7.
- 3. Reinstall the side cover for your safety, and connect the power cord to the system.
- 4. Turn the system on, and wait for POST to complete.
- 5. Run the SSU to configure the system. See Chapter 3.

# **Chassis Intrusion Detection Jumper**

The chassis contains an alarm switch that sends a notification signal to the server management software if a cover is removed. The jumper at pins 9, 10, and 11 controls whether this alarm feature is enabled or disabled.

Procedure to disable (bypass) the chassis intrusion switch:

- 1. See "General Procedure to Change Jumper Setting" on page 100.
- 2. Move the chassis intrusion detection jumper from pins 9 and 10 to pins 10 and 11 to disable the alarm switch.
- 3. Reinstall the side cover for your safety, and connect the power cord to the system.
- 4. Turn the system on, and wait for POST to complete.
- 5. Run the SSU to configure the system. See Chapter 3.

To enable the intrusion switch, do the above steps but move the jumper back to pins 9 and 10.

104 Technical Reference

# 6 Regulatory and Integration Information

# **Regulatory Compliance**

This server baseboard complies with the following safety and EMC regulations when correctly installed in a compatible host system.

Table 12. Safety Regulations

| Regulation                                                               | Title                                                                                                    |  |
|--------------------------------------------------------------------------|----------------------------------------------------------------------------------------------------|--|
| UL 1950/CSA950, 3 <sup>rd</sup> edition,<br>Dated 07-28-95               | Bi-National Standard for Safety of Information Technology Equipment including Electrical Business Equipment. (USA and Canada) |  |
| EN 60950, 2 <sup>nd</sup> Edition, 1992 (with Amendments 1, 2, 3, and 4) | The Standard for Safety of Information Technology Equipment including Electrical Business Equipment. (European Community)     |  |
| IEC 950, 2 <sup>nd</sup> edition, 1991 (with Amendments 1, 2, 3, and 4)  | The Standard for Safety of Information Technology Equipment including Electrical Business Equipment. (International)          |  |
| EMKO-TSE (74-SEC) 207/94                                                 | Summary of Nordic deviations to EN 60950. (Norway, Sweden, Denmark, and Finland)                                              |  |

Table 13. EMC Regulations

| Regulation                                        | Title                                                                                                    |
|---------------------------------------------------|----------------------------------------------------------------------------------------------------|
| FCC Class B                                       | Title 47 of the Code of Federal Regulations, Parts 2 and 15, Subpart B, pertaining to unintentional radiators. (USA)                        |
| CISPR 22, 2 <sup>nd</sup> Edition, 1993 (Class B) | Limits and methods of measurement of Radio Interference Characteristics of Information Technology Equipment. (International)                |
| VCCI Class B (ITE)                                | Implementation Regulations for Voluntary Control of Radio Interference by Data Processing Equipment and Electronic Office Machines. (Japan) |
| EN55022 (1994) (Class B)                          | Limits and methods of measurement of Radio Interference Characteristics of Information Technology Equipment. (Europe)                       |
| EN50082-1 (1992)                                  | Generic Immunity Standard; Currently compliance is determined via testing to IEC 801-2, -3, and -4. (Europe)                                |
| ICES-003 (1997)                                   | Interference-Causing Equipment Standard, Digital Apparatus, Class B (Including CRC c.1374) (Canada)                                         |

This printed circuit assembly has the following product certification markings

- UL Joint Recognition Mark: Consists of small c followed by a stylized backward UR and followed by a small US (Component side)
- Manufacturer's recognition mark: Consists of a unique UL recognized manufacturer's logo, along with a flammability rating (94V-0) (Solder side)
- UL File Number for motherboards: E139761 (Component side)
- PB Part Number: Intel bare circuit board part number XXXXXX-ZZZ (Solder side)
- Battery "+" marking: located on the component side of the board in close proximity to the battery holder
- CE Mark: (Component side) The CE mark should also be on the shipping container
- Australian C-Tick Mark: Consists of solid circle with white check mark and supplier code N232.

### Installation Instructions

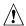

# **A** CAUTION

Follow these guidelines to meet safety and regulatory requirements when installing this board assembly.

Read and adhere to all of these instructions and the instructions supplied with the host computer and associated modules. If the instructions for the host computer are inconsistent with these instructions or the instructions for associated modules, contact the supplier's technical support to find out how you can ensure that your computer meets safety and regulatory requirements. If you do not follow these instructions and the instructions provided by host computer and module suppliers, you increase safety risk and the possibility of noncompliance with regional laws and regulations.

### **Ensure EMC**

Before computer integration, make sure that the host chassis, power supply, and other modules have passed EMC certification testing.

In the installation instructions for the host chassis, power supply, and other modules pay close attention to the following:

- Certifications (See "Ensure Host Computer and Accessory Module Certifications" on page 107.)
- External I/O cable shielding and filtering
- Mounting, grounding, and bonding requirements
- Keying connectors when mismating of connectors could be hazardous

If the host chassis, power supply, and other modules have not passed applicable EMC certification testing before integration, EMC testing must be conducted on a representative sample of the newly completed computer.

# **Ensure Host Computer and Accessory Module Certifications**

Make sure that the host computer, any added subassembly (such as a board or drive assembly, including internal or external wiring), are certified for the region(s) where the end product will be used. Marks on the product are proof of certification. Certification marks are as follows:

#### In Europe

The CE marking signifies compliance with all relevant European requirements. If the host computer does not bear the CE marking, obtain a supplier's Declaration of Conformity to the appropriate standards required by the European EMC Directive and Low Voltage Directive. Other directives, such as the Machinery and Telecommunications Directives, may also apply depending on the type of product. No regulatory assessment is necessary for low voltage DC wiring used internally or wiring used externally when provided with appropriate overcurrent protection. Appropriate protection is provided by a maximum 8 Amp current limiting circuit or a maximum 5 Amp fuse or positive temperature coefficient (PTC) resistor. This Intel server board has PTCs on all external ports that provide DC power externally.

#### In the United States

A certification mark by a Nationally Recognized Testing Laboratory (NRTL) such as UL, CSA, or ETL signifies compliance with safety requirements. External wiring must be UL Listed and suitable for the intended use. Internal wiring must be UL Listed or Recognized and rated for applicable voltages and temperatures. The FCC mark (Class A for commercial or industrial only or Class B for residential) signifies compliance with electromagnetic interference requirements.

#### In Canada

A nationally recognized certification mark such as CSA or cUL signifies compliance with safety requirements. No regulatory assessment is necessary for low voltage DC wiring used internally or wiring used externally when provided with appropriate overcurrent protection. Appropriate protection is provided by a maximum 8 Amp current limiting circuit or a maximum approved 5 Amp fuse or positive temperature coefficient (PTC) resistor. This server board has PTCs on all external ports that provide DC power externally.

# **Prevent Power Supply Overload**

Do not overload the power supply output. To avoid overloading the power supply, make sure that the calculated total current load of all the modules within the computer is less than the maximum output current rating of the power supply. If you do not do this, the power supply may overheat, catch fire, or damage the insulation that separates hazardous AC line circuitry from low voltage user accessible circuitry and result in a shock hazard. If the load drawn by a module cannot be determined by the markings and instructions supplied with the module, contact the module supplier's technical support.

# **Place Battery Marking on Computer**

There is insufficient space on this server board to provide instructions for replacing and disposing of the battery. The following warning must be placed permanently and legibly on the host computer as near as possible to the battery.

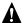

# **A** WARNING

Danger of explosion if battery is incorrectly replaced.

Replace with only the same or equivalent type recommended by the manufacturer. Dispose of used batteries according to the manufacturer's instructions.

# **Use Only for Intended Applications**

This product was evaluated for use in ITE computers that will be installed in offices, schools, computer rooms and similar locations. The suitability of this product for other product categories other than ITE applications, (such as medical, industrial, alarm systems, and test equipment) may require further evaluation.

# **Installation Precautions**

When you install and test the server board, observe all warnings and cautions in the installation instructions.

To avoid injury, be careful of:

- Sharp pins on connectors
- Sharp pins on printed circuit assemblies
- Rough edges and sharp corners on the chassis
- Hot components (like processors, voltage regulators, and heat sinks)
- Damage to wires that could cause a short circuit

Observe all warnings and cautions that instruct you to refer computer servicing to qualified technical personnel.

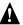

### A WARNING

Do not open the power supply. Risk of electric shock and burns from high voltage and rapid overheating. Refer servicing of the power supply to qualified technical personnel.

# 7 Equipment Log and Power Consumption Worksheets

### **Equipment Log**

Use the blank equipment log provided here to record information about your system. You will need some of this information when you run the SSU.

| Date Installed |
|----------------|
|                |
|                |
|                |
|                |
|                |
|                |
|                |
|                |
|                |
|                |
|                |
|                |
|                |
|                |
|                |
|                |
|                |

continued

#### **Equipment Log** (continued)

| Item | Manufacturer Name and Model Number | Serial Number | Date Installed |
|------|------------------------------------|---------------|----------------|
|      |                                    |               |                |
|      |                                    |               |                |
|      |                                    |               |                |
|      |                                    |               |                |
|      |                                    |               |                |
|      |                                    |               |                |
|      |                                    |               |                |
|      |                                    |               |                |
|      |                                    |               |                |
|      |                                    |               |                |
|      |                                    |               |                |
|      |                                    |               |                |
|      |                                    |               |                |
|      |                                    |               |                |
|      |                                    |               |                |
|      |                                    |               |                |
|      |                                    |               |                |

#### **Current Usage**

As an overall current usage limitation on the power supply, do not exceed a combined power output of 167 watts for the +5 and +3.3 volt outputs.

The ISA slots on the server board are rated at a maximum of 4.5 amperes per slot. The ISA specification recommends supporting an average of 2.0 amperes per slot. The average current usage should not exceed 3.0 amperes per slot; that is, 15 watts.

The PCI slots on the server board are rated at a maximum of 5 amperes per slot. The maximum power allowed for each slot is 20 watts at +5 volts. The average current usage per slot should not exceed 3.0 amperes per slot; that is, 15 watts.

The cooling efficiency varies per slot; therefore, ensure that adequate cooling is available in the target slot—especially in an expansion slot drawing more than 2.0 amperes.

#### **Calculating Power Consumption**

The total combined wattage for the system configuration must be less than the output of your power supply. Use the two worksheets in this section to calculate the power used by your server boards. For current and voltage requirements of add-in boards and peripherals, see your vendor documents.

#### Worksheet, Calculating DC Power Usage

- 1. List the current for each board and device in the appropriate voltage level column.
- 2. Add the currents in each column. Then go to the next worksheet.

Table 14. Power Usage Worksheet 1

|                                          | Current (m | aximum) at v | oltage level: |       |       |
|------------------------------------------|------------|--------------|---------------|-------|-------|
| Device                                   | +3.3 V     | +5 V         | –5 V          | +12 V | -12 V |
| Server board                             | 1.0 A      | 8.0 A        | 0.1 A         | 1.1 A | 0.4 A |
| Primary Processor                        |            |              |               |       |       |
| Secondary Processor (if present)         |            |              |               |       |       |
| Terminator card, if no second processor  | 1.6 A      |              |               |       |       |
| Memory (four 128 MB DIMMs)               | 1.8 A      | 0.3 A        |               |       |       |
| PCI slot 1                               |            |              |               |       |       |
| PCI slot 2                               |            |              |               |       |       |
| PCI slot 3                               |            |              |               |       |       |
| PCI slot 4                               |            |              |               |       |       |
| PCI slot 5                               |            |              |               |       |       |
| PCI slot 6                               |            |              |               |       |       |
| ISA slot 1                               |            |              |               |       |       |
| 1 <sup>st</sup> 3.5-inch hard disk drive |            |              |               |       |       |
| 2 <sup>nd</sup> 3.5-inch hard disk drive |            |              |               |       |       |
| 3 <sup>rd</sup> 3.5-inch hard disk drive |            |              |               |       |       |
| 4 <sup>th</sup> 3.5-inch hard disk drive |            |              |               |       |       |
| 5 <sup>th</sup> 3.5-inch hard disk drive |            |              |               |       |       |
| 6 <sup>th</sup> 3.5-inch hard disk drive |            |              |               |       |       |
| 7 <sup>th</sup> 3.5-inch hard disk drive |            |              |               |       |       |
| 3.5-inch diskette drive                  |            |              |               |       |       |
| CD-ROM drive                             |            |              |               |       |       |
| Cooling fan 1                            |            |              |               |       |       |
| Cooling fan 1                            |            |              |               |       |       |
|                                          |            |              |               |       |       |
|                                          |            |              |               |       |       |
|                                          |            |              |               |       |       |
|                                          |            |              |               |       |       |
|                                          |            |              |               |       |       |
| Total Current                            |            |              |               |       |       |

#### Worksheet, Total Combined Power Used by the System

- 1. From the previous worksheet, enter the total current for each column.
- 2. Multiply the voltage by the total current to get the total wattage for each voltage level.
- 3. Add the total wattage for each voltage level to arrive at a total combined power usage on the power supply.

Table 15. Power Usage Worksheet 2

| Voltage level and total current (V X A = W) | Total Watts for each voltage level |  |
|---------------------------------------------|------------------------------------|--|
| (+3.3 V) X ( A)                             | W                                  |  |
| (+5 V) X ( A)                               | W                                  |  |
| (–5 V) X ( A)                               | W                                  |  |
| (+12 V) X ( A)                              | W                                  |  |
| (–12 V) X ( A)                              | W                                  |  |
| Total Combined Wattage                      | W                                  |  |

| Α                                                    | changing, 24                                    |
|------------------------------------------------------|-------------------------------------------------|
|                                                      | avoid touching processor pins, 28               |
| Add-in boards                                        | DIMM types, matching, 26                        |
| IDE bus slots, 14                                    | DIMMs, use extreme care when                    |
| ISA, 51                                              | installing, 26                                  |
| ISA slots, 13                                        | ESD protection, 24, 25                          |
| PCI, 51                                              | leave boot block protect jumper at default      |
| administrative password, 19                          | 102                                             |
| limiting access to SCU, 21                           | selecting correct heat sink, 28                 |
| Advanced Menu, configuring in Setup, 40              | selecting correct processor, 28                 |
| audible beep error codes, 34                         | CFG files, 51                                   |
| _                                                    | chassis intrusion detection default jumper, 103 |
| В                                                    | CMOS                                            |
|                                                      | clear to reconfigure diskette drive, 35         |
| Back Panel Connectors, 10                            | retaining settings, 101                         |
| battery                                              | configuration, limiting access to system with   |
| disposing of safely, 31                              | administrative password, 21                     |
| installing, 32                                       | configuring server board jumpers                |
| removing, 31                                         | boot block protect, 102                         |
| beep codes, 34                                       | chassis intrusion detection, 103                |
| BIOS                                                 | FRB timer, enabling or disabling, 103           |
| changing the language, 81                            | general procedure to change, 100                |
| recovering, 81                                       | location on server board, 99                    |
| upgrading, 79                                        | retaining CMOS settings, 101                    |
| BIOS update utility, 33                              | retaining stored password, 101                  |
| BMC, 17                                              | configuring system                              |
| boot block write protect default jumper, 102         | SCU, 33                                         |
|                                                      | Setup, 33                                       |
| Boot Device Priority menu, configuring,<br>Setup, 49 | connector                                       |
| •                                                    | fan, 98                                         |
| Boot menu, configuring, Setup, 48                    | front panel, 97                                 |
| boot sequence                                        | locations on server board, 96                   |
| booting without keyboard, 21                         | Console Redirection menu, configuring in        |
| setting in Setup, 21                                 | Setup, 46, 47, 48                               |
| bootable media, required by POST, 34                 | controller                                      |
| booting cold, 85 bus termination requirements, SCSI  | baseboard management (BMC), 17                  |
| devices, 15                                          | diskette (floppy), 15                           |
| devices, 13                                          | IDE, 15                                         |
| •                                                    | keyboard/mouse, 16                              |
| C                                                    | network, 9, 15                                  |
| cables                                               | SCSI, 15                                        |
| IDE bus length limit, 15                             | video, 9, 14                                    |
| Caution                                              | cooling, heat sink for processor, 28            |
|                                                      | current ratings for add-in board slots, 111     |

avoid damaging jumpers when

| D                                                    | board, 9                                      |
|------------------------------------------------------|-----------------------------------------------|
|                                                      | Firmware update utility, 33                   |
| diagnostics                                          | Firmware Update Utility, 82                   |
| preparing system for testing, 88                     | form factor, 9                                |
| DIMM (memory)                                        | FRB timer enable default jumper, 103          |
| installing, 26                                       | front panel control board                     |
| removing, 27                                         | connector on server board, 97                 |
| diskette                                             | FRUSDR load utility, 33                       |
| drive controller, 15                                 | when to run, 75                               |
| enabling/disabling floppy writes, 20                 | FRUSDR Load Utility, 75                       |
| no booting in secure mode without                    | gasket, EMI protection at I/O connectors, 25  |
| password, 20 reconfiguring if cannot enter Setup, 35 | gushet, 2000 protection at 1 0 connectors, 25 |
| running SCU from, 33, 34                             | H-K                                           |
| running Seo from, 55, 54                             |                                               |
| E                                                    | Hard Drive menu, configuring, Setup, 49       |
| L                                                    | heat sink, fan, 28                            |
| Emergency Management Port                            | hot key option, quick reference, 33           |
| FRU viewer, 74                                       | I/O                                           |
| main console window, 67                              | ISA expansion slots, 9                        |
| phonebook, 71                                        | PCI expansion slots, 9                        |
| requirements, 65                                     | ports provided, 9                             |
| SDR viewer, 73                                       | I2C bus for monitoring status, 17             |
| server control operations, 68                        | IDE                                           |
| Emergency Management Port Console, 18, 62            | bus length limit, 15                          |
| EMI, gasket for I/O connectors, 25                   | controller, 15                                |
| EMP. See Emergency Management Port                   | feature summary, 14                           |
| Console. See Emergency Management Port               | primary, master and slave, configuring,       |
| Console                                              | Setup, 38                                     |
| equipment log, 109                                   | Integrated Peripheral Configuration menu,     |
| error                                                | configuring in Setup, 41                      |
| codes and messages, 94                               | intrusion detection, 17, 19                   |
| messages, 34, 94                                     | ISA                                           |
| ESD                                                  | embedded device support, 9                    |
| add-in boards, 23                                    | expansion slots, 9                            |
| avoiding damage to product, 23                       | feature summary, 13                           |
| do not touch processor pins, 28                      | slot current ratings, 111                     |
| server board sensitive to, 24, 25                    | jumpers, do not damage when changing, 24      |
| Exit menu, configuring, Setup, 50                    | keyboard                                      |
| expanded video memory, 14                            | compatibility, 16                             |
|                                                      | features, configuring, Setup, 39              |
| F-G                                                  | lockout timer, seting in SCU, 16              |
| fan                                                  |                                               |
| connectors on server board, 98                       |                                               |
| heat sink, disconnecting, 28                         |                                               |
| feature summary                                      |                                               |
| back panel connectors, 10                            |                                               |
|                                                      |                                               |

| L-M                                                                           | PEP Management Submenu, 47                     |
|-------------------------------------------------------------------------------|------------------------------------------------|
|                                                                               | Platform Event Paging, 18, 61                  |
| language, changing in BIOS, 81                                                | POST                                           |
| lithium backup battery                                                        | bootable media required, 34                    |
| disposing of safely, 31                                                       | countdown codes, 94                            |
| installing, 32                                                                | error codes and messages, 94                   |
| removing, 31                                                                  | error messages, 34                             |
| Main power supply, connector, 98                                              | memory, amount tested, 34                      |
| memory                                                                        | power on/off, locking on/off switch, Setup, 20 |
| amount tested, POST, 34                                                       | power supply                                   |
| capacity, 9                                                                   | calculating power usage, 111                   |
| DIMM requirements, 12                                                         | current usage, 111                             |
| DIMM size, 12                                                                 | main connector pins, 98                        |
| expansion, 12                                                                 | monitoring power state, 17                     |
| installing DIMM, 26                                                           | worksheet, calculating DC power, 112           |
| removing DIMM, 27                                                             | problems                                       |
| video amount, 9                                                               | after running new application software, 86     |
| video size, 14                                                                | after system has been running                  |
| what type to install, 9                                                       | correctly, 87                                  |
| messages, error and informational, 94                                         | application software, 93                       |
| monitoring server status, 17                                                  | bootable CD-ROM not detected, 93               |
| mouse                                                                         | cannot connect to network server, 92           |
| compatibility, 16                                                             | CD-ROM drive activity light, 91                |
| inactivity timer, 16                                                          | confirm OS loading, 88                         |
|                                                                               | diskette drive light, 91                       |
| N-P                                                                           | hard drive light, 91                           |
| notypork controller 0 15                                                      | initial system startup, 85                     |
| network, controller, 9, 15                                                    | network, 92                                    |
| password, 19                                                                  | no characters on screen, 89                    |
| administrative, 19                                                            | PCI installation tips, 93                      |
| administrator, 19                                                             | power light, 89                                |
| entering to unblank screen, 21                                                | preparing system for diagnostic testing, 88    |
| retaining at system reset, 101                                                | random error in data files, 87                 |
| user, 19                                                                      | screen characters incorrect, 90                |
| using to reactivate keyboard/mouse, 21 using to reactivate keyboard/mouse, 16 | system cooling fans do not rotate, 90          |
| •                                                                             | system lights, 88                              |
| PCI                                                                           | processor, 28                                  |
| embedded devices, 9                                                           | installing, 30                                 |
| expansion slots, 9                                                            | removing, 28                                   |
| slot current ratings, 111                                                     | selecting the correct processor, 28            |
| PCI Configuration Menu, configuring in                                        | use grounded, static free surface, 28          |
| Setup, 40                                                                     | processor description, 12                      |
| PCI Device, Embedded SCSI menu,                                               |                                                |
| configuring in Setup, 40, 42                                                  |                                                |
| PCI Device, Slot 1 - Slot 4 menu, configuring                                 |                                                |
| in Setup, 41                                                                  |                                                |
| PEP. See Platform Event Paging                                                |                                                |
| PEP Filter Submenu, 48                                                        |                                                |

| R-S                                           | fan connectors, 98                                            |
|-----------------------------------------------|---------------------------------------------------------------|
|                                               | FRB timer enable, jumper, 103                                 |
| real time clock, running SCU to configure     | front panel connector, 97                                     |
| settings, 32                                  | installing, 24                                                |
| recovery boot jumper, retaining settings, 102 | password jumper, 101                                          |
| removing termination board, 30                | recovery boot settings, jumper, 102                           |
| reset system, 33, 85                          | removing, 25                                                  |
| SCI files, 51                                 | server management                                             |
| SCSI, bus termination requirements, 15        | BMC, 17                                                       |
| SCSI controller, 15                           | features, 17                                                  |
| SCU                                           | intrusion detection, 19                                       |
| administrative password limits                | Server Management, 9                                          |
| access to, 21                                 | Server Management Information menu,                           |
| changing configuration, 33                    | configuring in Setup, 45                                      |
| diskette drive required to run SCU, 33        | Server menu, configuring in Setup, 44                         |
| inactivity (lockout) timer, 16                | Setup                                                         |
| software locking feature, 19                  | Advanced menu, 40                                             |
| secure mode, 20                               | Boot Device Priority menu, 49                                 |
| affects boot sequence, 21                     | Boot menu, 48                                                 |
| enter by setting passwords, 20                | cannot enter, need to reconfigure                             |
| locking reset and power on/off                | diskette, 35                                                  |
| switches, 20                                  | changing configuration, 33                                    |
| no booting from diskette without              | Console Redirection menu, 46, 47, 48                          |
| password, 20                                  | description, 36                                               |
| using hot keys to enter, 33                   | Exit menu, 50                                                 |
| security, 18, 20                              | Hard Drive menu, 49                                           |
| alarm switches, 19                            | Integrated Peripheral Configuration                           |
| boot sequence, 21                             | menu, 41                                                      |
| enabling/disabling floppy writes, 20          | keyboard features menu, 39                                    |
| locking mouse, keyboard with                  | locking reset and power on/off                                |
| timer, 16, 21                                 | switches, 20                                                  |
| locking reset and power on/off switches,      | Main menu, 37                                                 |
| Setup, 20                                     | PCI Configuration menu, 40                                    |
| password, 21                                  | PCI Device, Embedded SCSI menu                                |
| secure mode, 20                               | contents, 40, 42                                              |
| secure mode, setting in SCU, 20               | PCI Device, Slot 1 - Slot 4 menu, 41                          |
| software lock, SCU, 19                        | primary IDE master and slave menu, 38                         |
| unattended start, 21                          | recording settings, 35                                        |
| using hot key combination, 33                 | security menu contents, 43 Server Management Information menu |
| video blanking, 21                            | contents, 45                                                  |
| Security menu, configuring, Setup, 43         | server menu contents, 44                                      |
| server board                                  | soft boot, 85                                                 |
| boot block protect, jumper, 102               |                                                               |
| chassis intrusion detection, jumper, 103      | SSU. See system setup utility                                 |
| CMOS settings, jumper, 101                    | switches                                                      |
| component locations, figure, 11               | alarm, 19                                                     |
| configuration jumpers, 100                    | locking reset and power on/off, Setup, 20                     |
| configurations, 99                            | Switches                                                      |

| DC power, 85                                                                                                    | BIOS update, 33                                                                        |
|----------------------------------------------------------------------------------------------------|----------------------------------------------------------------------------------------|
| reset, 85                                                                                                    | Emergency Management Port                                                              |
| System Configuration Utility. See SCU System setup utility CFG files, 51 customizing, 54 defining an ISA card, 55 | Console, 18, 62 Firmware update, 33, 82 FRUSDR load, 33 SCSI, 33 SCU, 33 Setup, 33, 35 |
| exiting, 60 launching a task, 54 location, 50                                                                     | Utilities, FRUSDR load utility, 75                                                     |
| removing an ISA card, 56                                                                                          | V-W                                                                                    |
| running, 52 locally, 52 remotely, 52 SCI files, 51 when to run, 51                                                | video blanking for security, 21 controller, 14 expansion, 14 memory, 9                 |
| T-U                                                                                                    | resolutions supported, 14 video controller, 9                                          |
| termination board, removing, 30                                                                                   | video memory, 14                                                                       |
| timer keyboard or mouse inactive, 16 lockout (inactivity), setting in SCU, 16                                     | Warning components may be hot, 28 dispose of lithium battery safely, 31                |
| upgrade Flash utility, 79                                                                                         | ESD can damage product, 23                                                             |
| user password, 19<br>limit access to using system, 21                                                             | worksheet, calculating DC power usage, 112 write protect boot block, jumper, 102       |
| utilities                                                                                                    | write to diskette, disabling, 20                                                       |